# **Dialogic® HMP Interface Boards Руководство по установке**

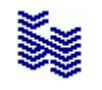

**Компания «НЕВО-АСС» Санкт-Петербург 2017**

Авторские права © 2017 на данный документ принадлежат «Компании «Нево-АСС». «Компания «Нево-АСС» оставляет за собой право внесения в содержания данного документа любых изменений без предварительного уведомления. Никакая часть данного документа не может быть изменена без предварительного письменного разрешения «Компании «Нево-АСС». Настоящий документ содержит описание установки платы Dialogic® HMP Interface Boards. Все торговые марки в пределах этого руководства принадлежат их законным владельцам.

# Оглавление

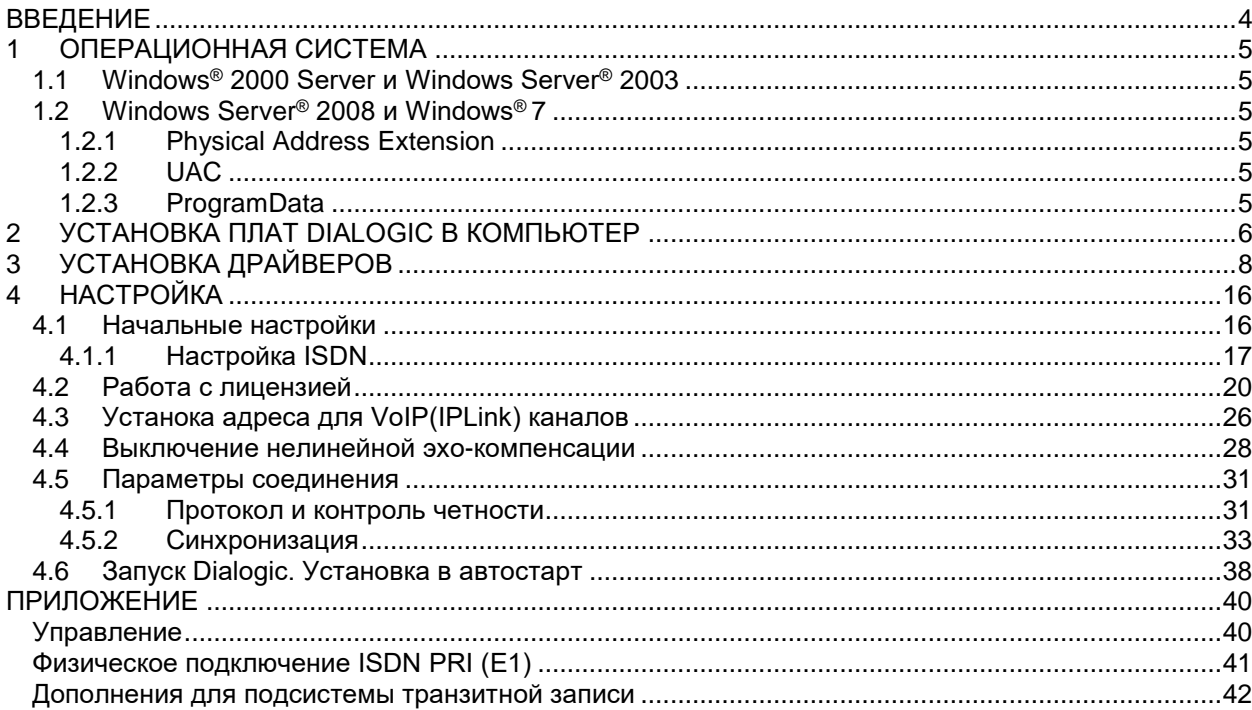

#### <span id="page-3-0"></span>**ВВЕДЕНИЕ**

1

Для работы АПК УИСС «ПАЛЛАДА» необходимо, чтобы в компьютере с операционной системой WINDOWS, были установлены:

- плата Dialogic® HMP Interface Boards<sup>1</sup>
- программное обеспечение **Dialogic® PowerMedia™ Host Media Processing Software**  *(PowerMedia HMP)* **Software Release 3.0**.

<sup>1</sup> [http://www.dialogic.com/products/ip\\_enabled/hmp\\_enabled\\_boards.htm](http://www.dialogic.com/products/ip_enabled/hmp_enabled_boards.htm) «Компания «Нево-АСС» не несет ответственности за содержание внешних ссылок

#### <span id="page-4-0"></span>**1 ОПЕРАЦИОННАЯ СИСТЕМА**

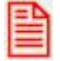

**Для работы PowerMedia HMP необходимо отключить PAE**  *(Physical Address Extension)*

#### <span id="page-4-1"></span>**1.1 Windows® 2000 Server и Windows Server® 2003**

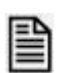

**Отредактируйте любым тестовым редактором c:\boot.ini файл, чтобы добавить опции: /execute /nopae** 

Пример **boot.ini** файла:

[boot loader] timeout=30 default=multi(0)disk(0)rdisk(0)partition(1)\WINDOWS [operating systems] multi(0)disk(0)rdisk(0)partition(1)\WINDOWS="Windows Server 2003, Standard" /fastdetect /execute /nopae

# <span id="page-4-3"></span><span id="page-4-2"></span>**1.2 Windows Server® 2008 и Windows® 7**

# **1.2.1 Physical Address Extension**

Используйте BCDEdit - средство командной строки, предназначенное для управления данными конфигурации загрузки, как описано по этой ссылке Microsoft: <http://msdn.microsoft.com/en-us/library/ff542202.aaspx> <sup>2</sup>

Значения **'nx'** и **'pae'** должны быть выставлены, как на примере: **nx AlwaysOff pae ForceDisable**

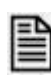

**Откройте командную строку и выполните:** C:\bcdedit\_/set\_nx\_AlwaysOff C:\bcdedit\_/set\_pae\_ForceDisable

## <span id="page-4-4"></span>**1.2.2 UAC**

-

Рекомендуем отключить UAC. Это упростит Вам работу, в том числе с нашим программным обеспечением.

## <span id="page-4-5"></span>**1.2.3 ProgramData**

Рекомендуем снять атрибут «скрытый» для каталога C:\ProgramData

<sup>2</sup> «Компания «Нево-АСС» не несет ответственности за содержание внешних ссылок

#### <span id="page-5-0"></span>**2 УСТАНОВКА ПЛАТ DIALOGIC В КОМПЬЮТЕР**

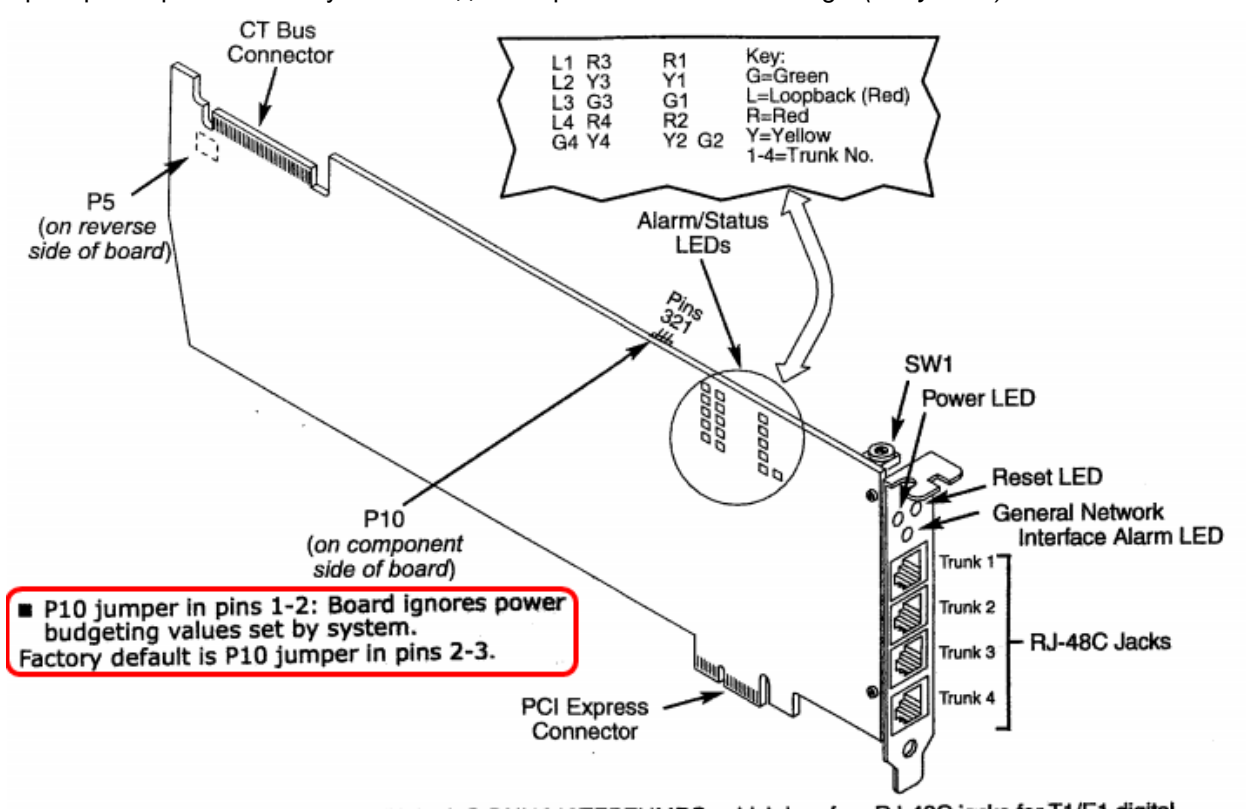

Проверьте правильность установки джампера P10 на плате Dialogic *(Рисунок 1)*.

Note: This illustration shows the Dialogic® DNI1210TEPEHMPQ, which has four RJ-48C jacks for T1/E1 digital note: This illustration shows the Dialogics Dividend Ferenivirus, which has four no-400 judicion from the range<br>network interfaces. The DNI310TEPEHMPQ has one RJ-48C jack, and the DNI610TEPEHMPQ has two RJ-48C jacks. *Рисунок 1: Установка джампера*

Разъем PCI Express в сервере, куда будет включена плата Dialogic, должен быть не меньше X8 *(Рисунок 2)*.

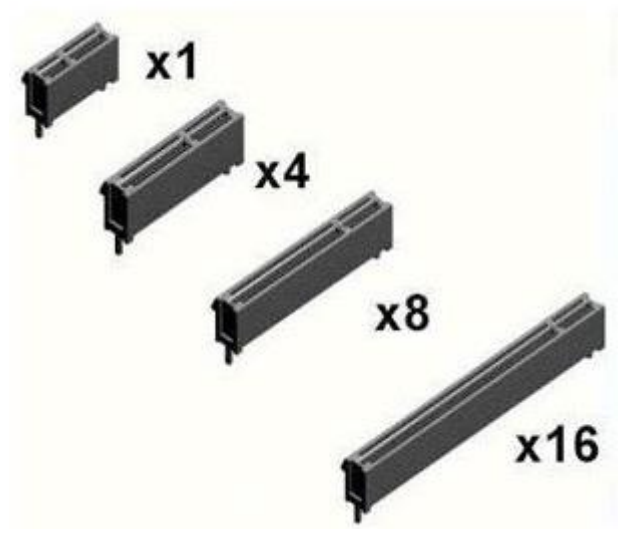

*Рисунок 2: Типы разъемов PCI Express*

Установите плату, соблюдая предосторожности, в свободный PCI-слот в компьютере. При старте операционной системы Windows определит, что обнаружено новое устройство и вызовет мастер подключения нового оборудования *(Рисунок 3)*.

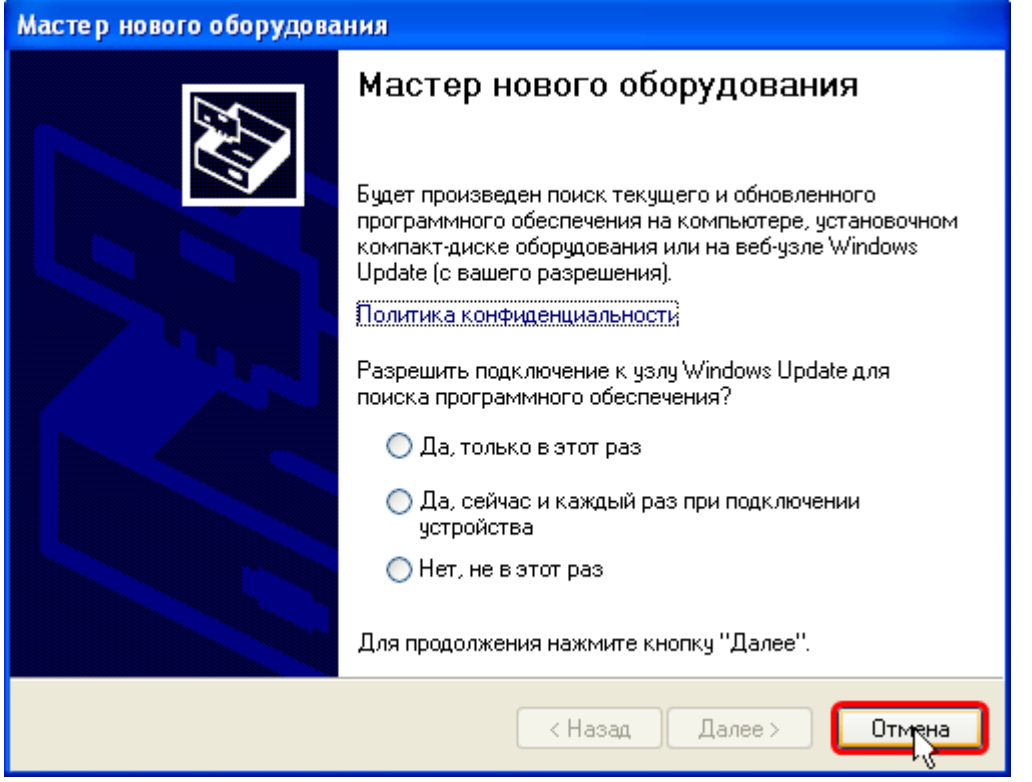

*Рисунок 3: Мастер нового оборудования*

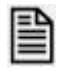

**Этот мастер будет вызываться после каждой перезагрузки. Нажмите кнопку «Отмена» каждый раз до окончания установки драйверов платы.**

## <span id="page-7-0"></span>**3 УСТАНОВКА ДРАЙВЕРОВ**

Версия Service Update может отличаться от показанной на рисунке *(Рисунок 4)*. Требуемая версия указана в файле readme.txt, расположенном на поставляемом диске CD-ROM. Новую версию PowerMedia HMP можно загрузить непосредственно с сайта производителя: [http://www.dialogic.com/products/ip\\_enabled/download/hmp30/default.htm](http://www.dialogic.com/products/ip_enabled/download/hmp30/default.htm) <sup>3</sup>

#### **На сайте представлены две различные версии:**

- **1.** Windows® XP and Windows Server® 2003 Operating Systems
- **2.** Windows® 7 and Windows Server® 2008 Operating Systems

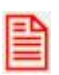

#### **Внимание!**

**При загрузке, выберете на какую версию операционной системы Windows Вы будете производить установку.** 

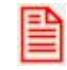

**Перед началом установки проверьте доступность TCP портов 17302- 17306,1719, 1720, 5060, 12002, 12003, 12004, 20000, 20001,27000-27009,49165. Эти порты необходимы для корректного функционирования HMP.**

Программа установки находится в каталоге Dialogic, на диске CD-ROM, поставляемом с системой АПК УИСС «ПАЛЛАДА».

**Вам необходимо запустить setup.exe и выполнять указания программы**   $\Box$ **установки.** 

В первом окне *(Рисунок 4)* программа установки информирует пользователя об устанавливаемом программном обеспечении.

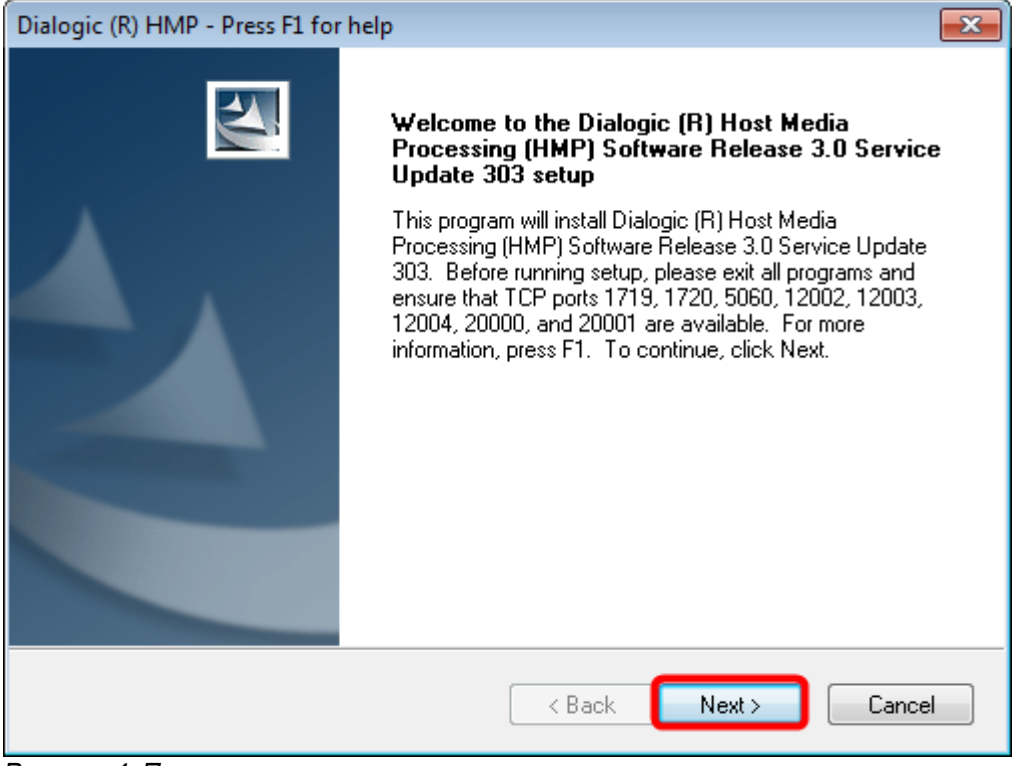

*Рисунок 4. Первое окно программы*

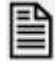

-

**Нажмите кнопку «Next»**

<sup>3</sup> «Компания «Нево-АСС» не несет ответственности за содержание внешних ссылок

• Далее будет предложен выбор каталога, куда будет установлено ПО *(Рисунок 5, 6)*. По умолчанию для Windows Server® 2008 и Windows® 7: «C:\Program Files\Dialogic\HMP» и «C:\ProgramData\Dialogic\HMP».

Устанавливаемую по умолчанию, директорию размещения файлов не изменяйте.

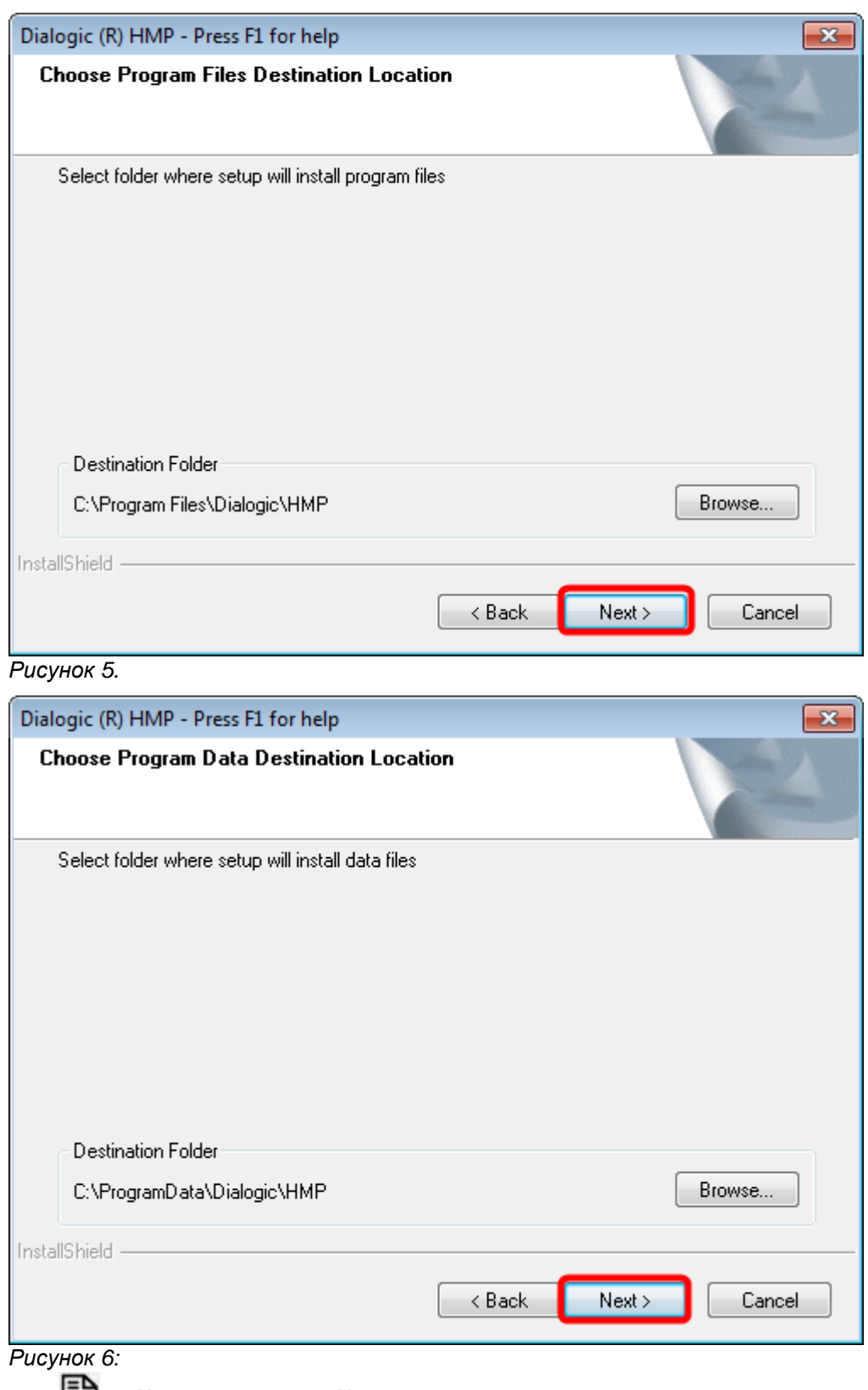

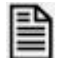

**Нажмите кнопку «Next»**

• Не все программное обеспечение, входящее в состав дистрибутива, является необходимым для работы системы АПК УИСС «ПАЛЛАДА». Некоторые компоненты могут нарушить работу системы.

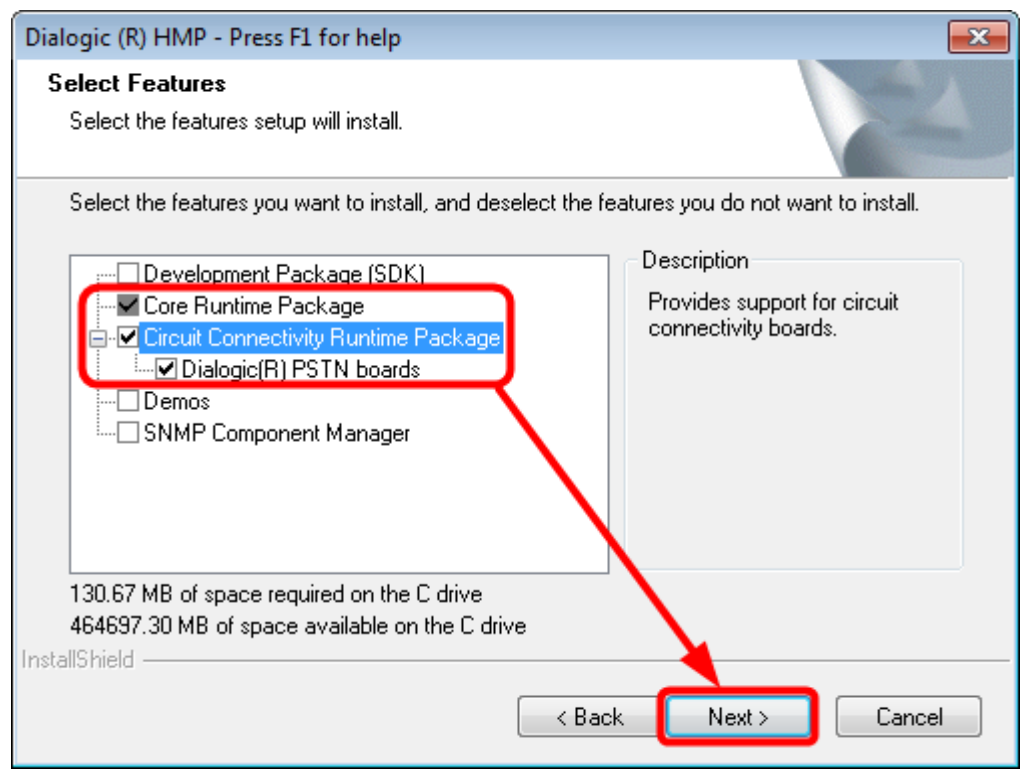

*Рисунок 7. Выбор компонентов*

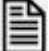

**Выберите компоненты, как показано на рисунке 7 и нажмите кнопку «Next».**

• В сообщении окна *(Рисунок 8)* показано программное обеспечение не разработанное Dialogic, но необходимое для работы. Без установки этих компонентов PowerMedia HMP не будет работать.

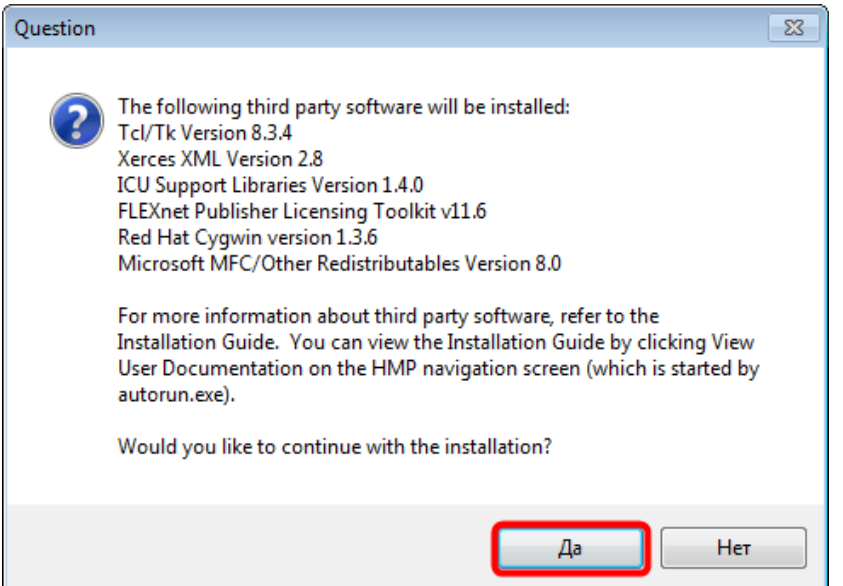

*Рисунок 8. Дополнительное программное обеспечение*

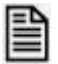

**Для установки компонентов третьих производителей нажмите кнопку «Да».**

• Затем инсталлятор предложит создать папки в меню пуск, в которые будут помещены ярлыки программного пакета PowerMedia HMP *(Рисунок 9)*. Желателен ответ по умолчанию.

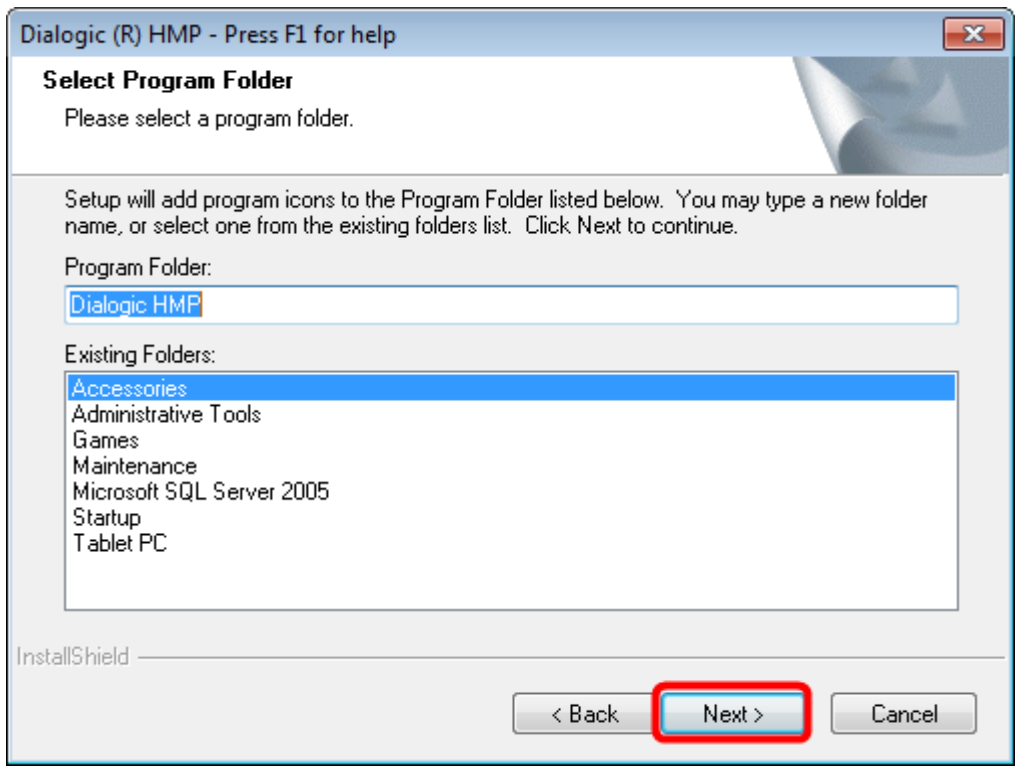

*Рисунок 9. Создание папки в программном меню*

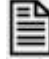

**Нажмите кнопку «Next»**

• Перед началом копирования файлов программа установки покажет перечень устанавливаемых компонентов.

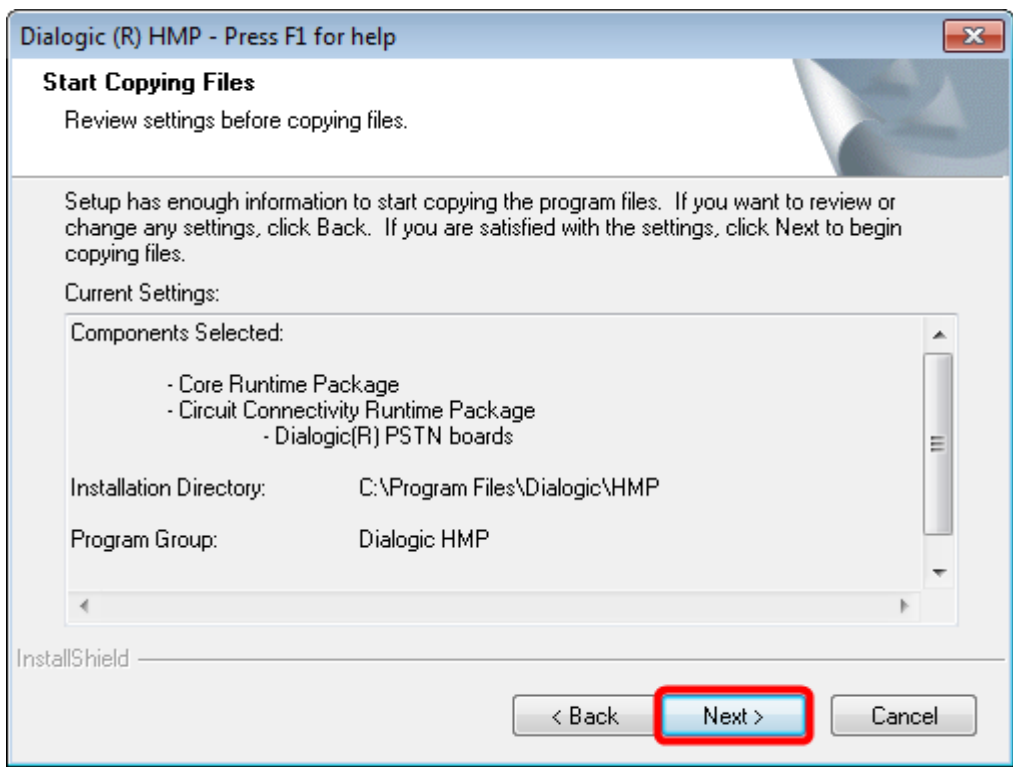

*Рисунок 10. Окно старта копирования файлов*

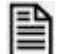

**Ознакомьтесь со списком** *(Рисунок 10)* **и и нажмите кнопку «Next»**

• В ходе установки программного обеспечения будут скопированы необходимые файлы и установлены драйверы службы операционной системы.

Система безопасности Windows выдаст предупреждение о установке драйверов *(Рисунок 11 и Рисунок 12)*.

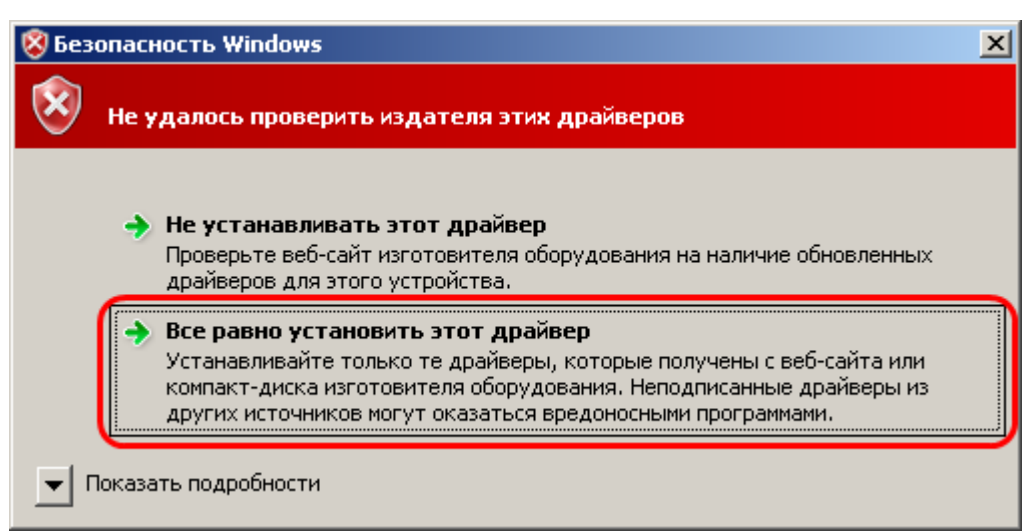

*Рисунок 11. Предупреждение безопасности Windows*

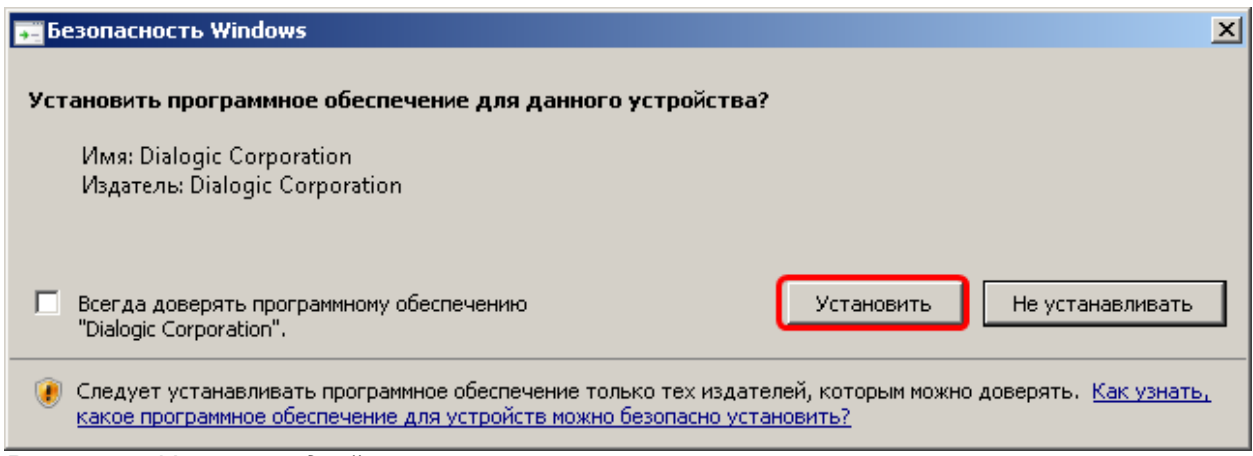

*Рисунок 12. Установка драйвера*

**Разрешите установку этих драйверов**

• Для завершения установки необходимо перезагрузить компьютер *(Рисунок 13)*.

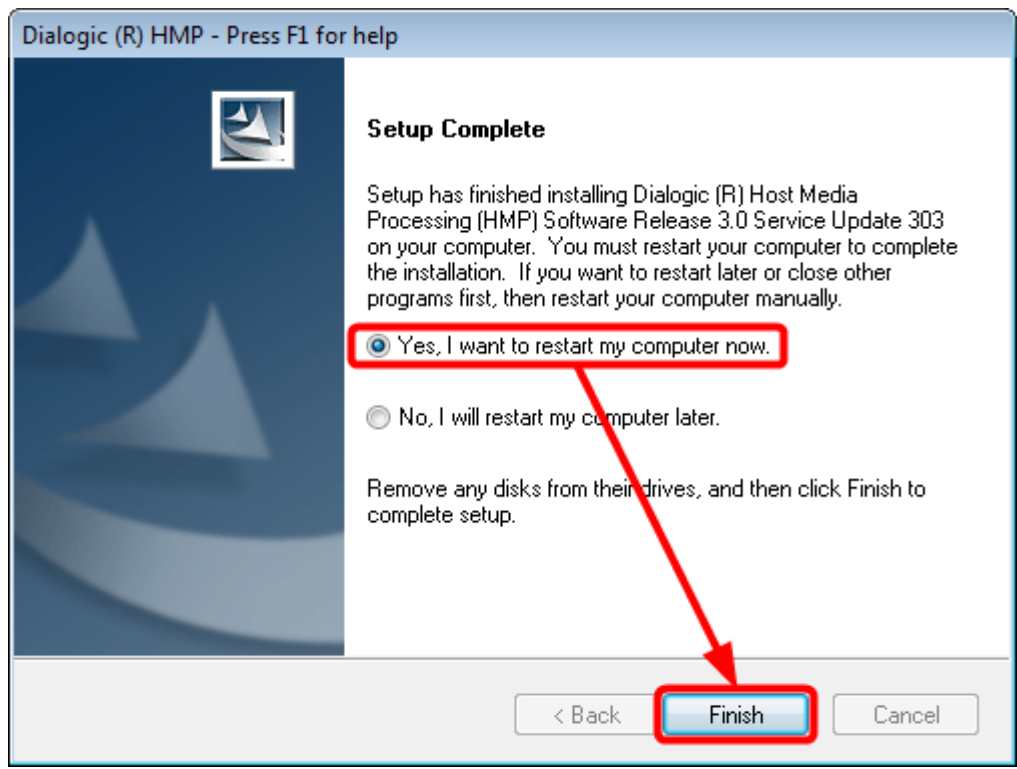

*Рисунок 13: Приглашение к перезагрузке*

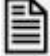

**Нажмите кнопку «Finish»**

# <span id="page-15-1"></span><span id="page-15-0"></span>**4 НАСТРОЙКА**

#### **4.1 Начальные настройки**

После установки драйверов необходимо провести начальные настройки.

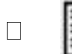

**Запустите DCM - Dialogic Configuration Manager -**  *Пуск \ Программы\ Dialogic HMP\ Configuration Manager – DCM (Рисунок 14)*

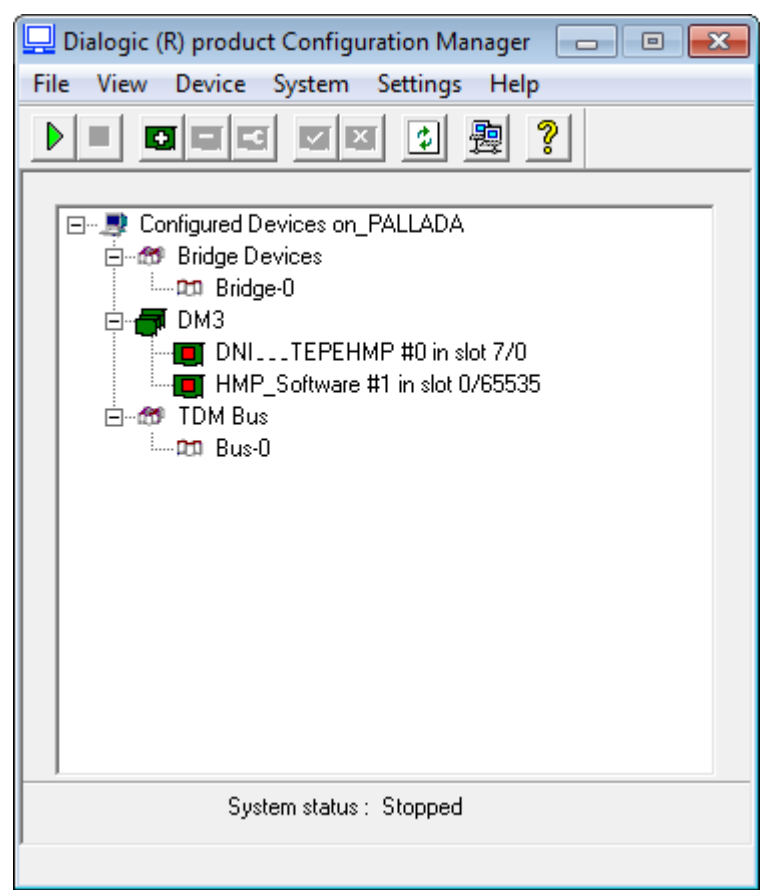

*Рисунок 14. DCM - Dialogic Configuration Manager* 

См. также:

[Управление](#page-39-1)

## <span id="page-16-0"></span>**4.1.1 Настройка ISDN**

 $\Box$ 

**Установите курсор в окне DCM** *(Рисунок 15)* **на плате DNI\_ \_ \_TEPHMP, нажмите кнопку «Enter» клавиатуры или дважды кликните мышкой**  *(Рисунок 15)*

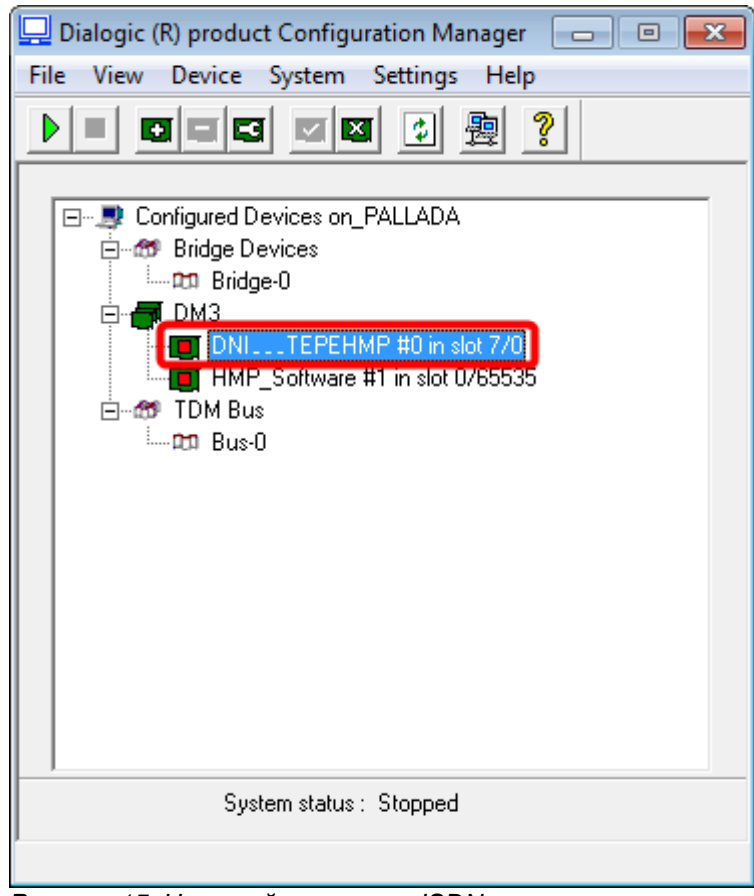

*Рисунок 15: Настройка каналов ISDN*

• В открывшемся окне параметров выберите закладку «**Trunk Configuration**» *(Рисунок 16)*.

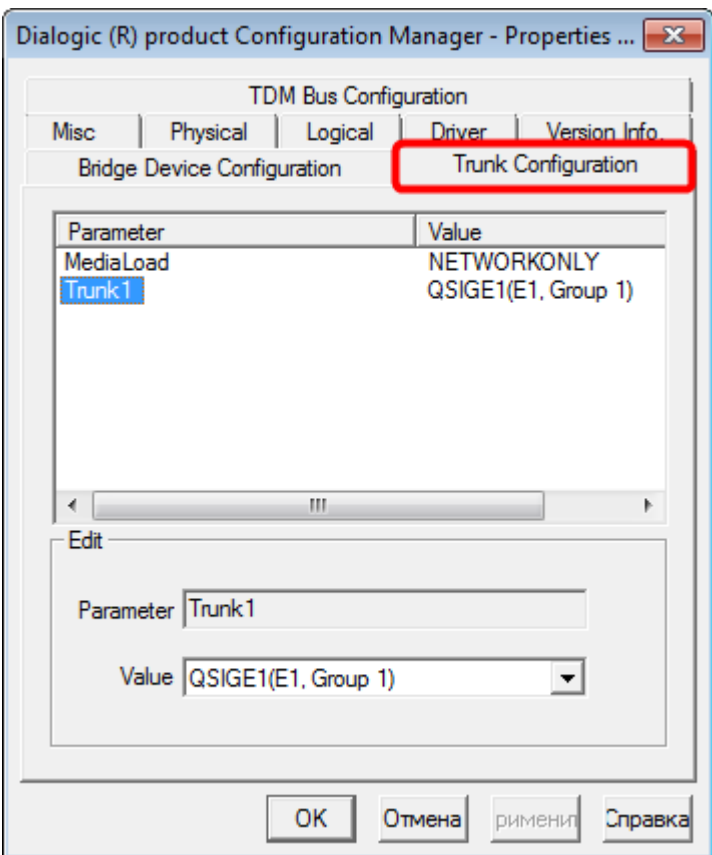

*Рисунок 16: Закладка «Trunk Configuration»*

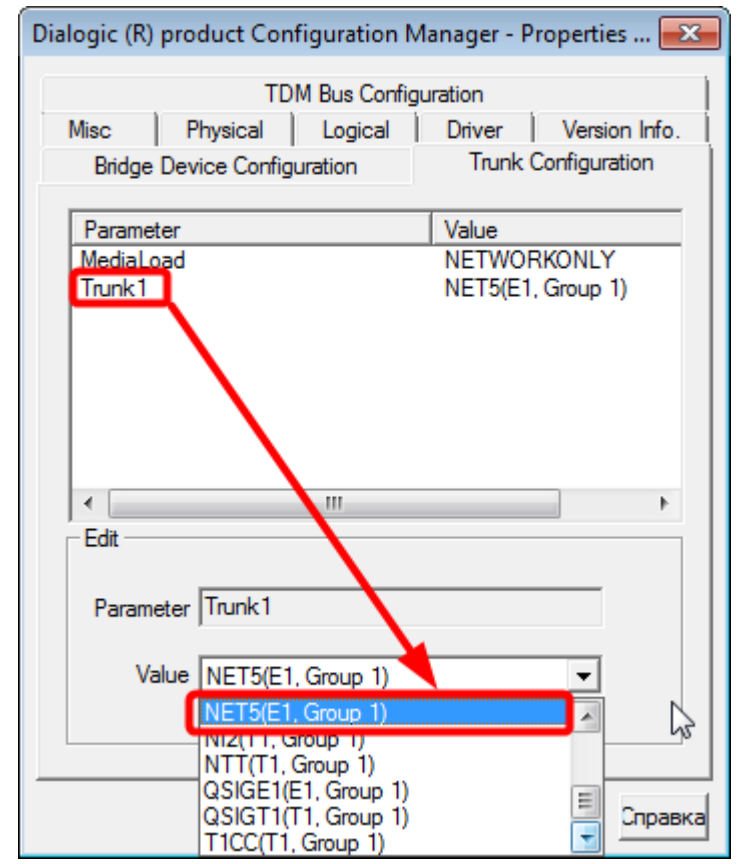

*Рисунок 17: значение параметра «Trunk1»*

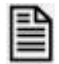

**Установите значение параметра для транков - «NET5 (E1,Group1)» и нажмите кнопку «OK»** *(Рисунок 17)*

Данное значение параметра означает, что соединение производится с сетью **ISDN** с интерфейсом **PRI (30B+D)** по протоколу **EDSS1**.

По умолчанию, подключение сконфигурировано как **USER** c включенным контролем четности **(CRC-ON)**.

Каким образом можно изменить [параметры подключения](#page-30-0) описано далее*.*

• Система должна сгенерировать загрузочные конфигурационные файлы в соответствии с выбранными настройками *(Рисунок 18)*.

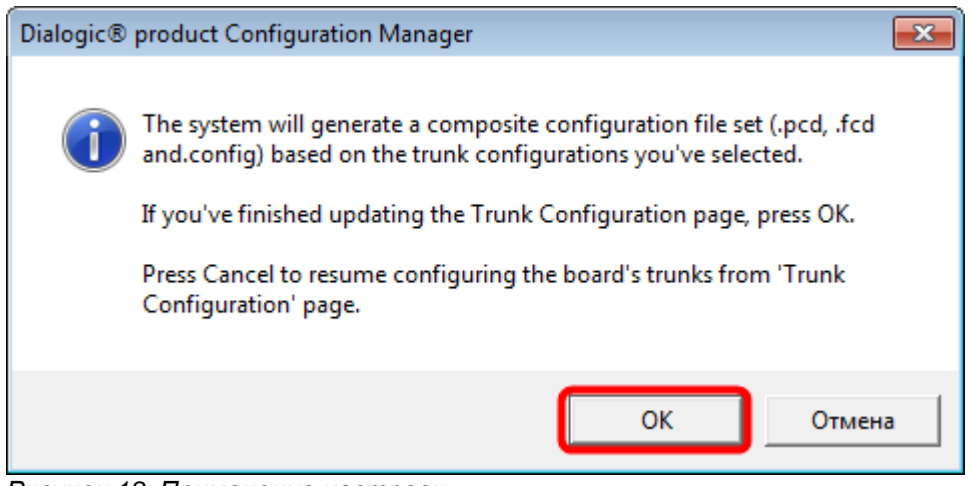

*Рисунок 18: Применение настроек*

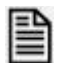

**Для продолжения нажмите кнопку «OK». Если хотите вернуться к настройкам нажмите кнопку «Отмена»**

#### <span id="page-19-0"></span>**4.2 Работа с лицензией**

 $\Box$ 

 $\Box$ 

**Скопируйте, полученную от разработчиков системы или торгового представителя Dialogic, лицензию в папку C:\Program Files\Dialogic\HMP\data**  *(имя папки при установке по умолчанию).*  **Для выбора лицензии на ресурсы Dialogic HMP запустите из меню «Пуск» Windows программу «HMP License Manager»** 

*(Пуск \ Программы \ Dialogic HMP \ HMP License Manager)*

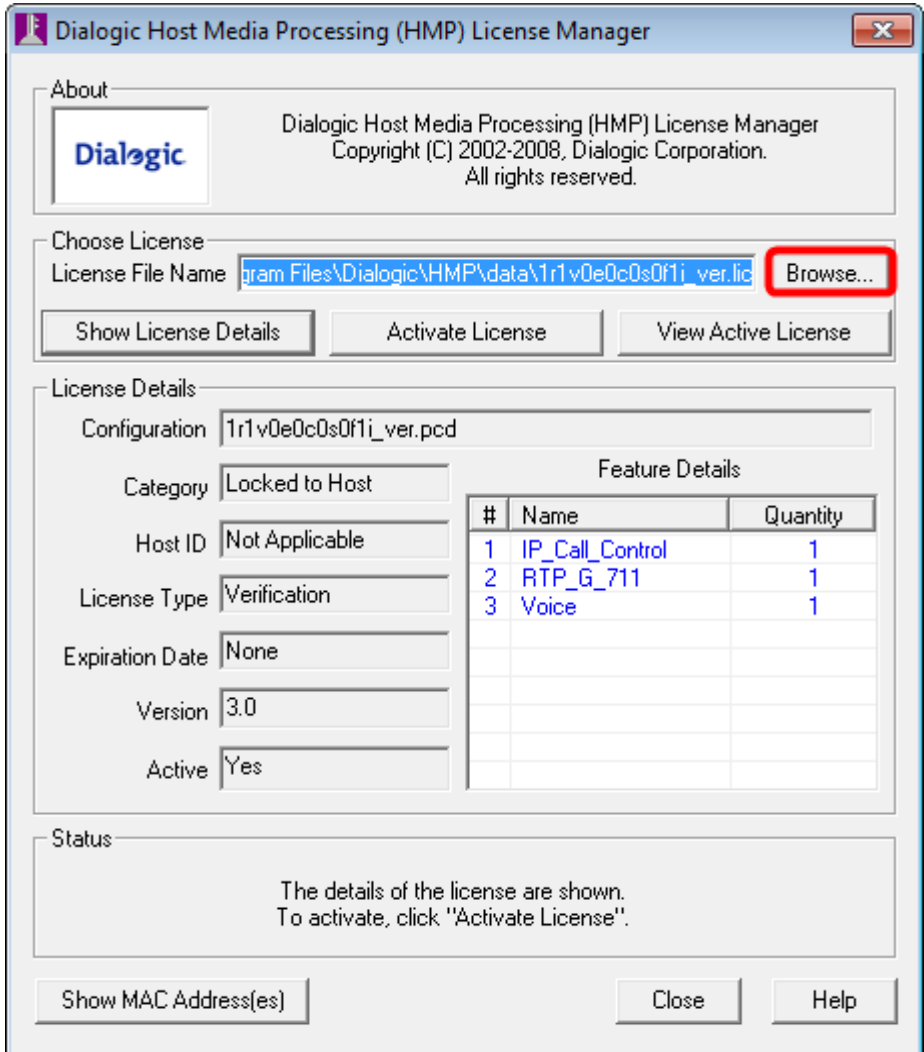

*Рисунок 19. Выбор лицензии на ресурсы Dialogic HMP*

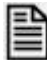

**В запущенной программе HMP License Manager** *(Рисунок 21)* **нажмите кнопку «Browse...».** 

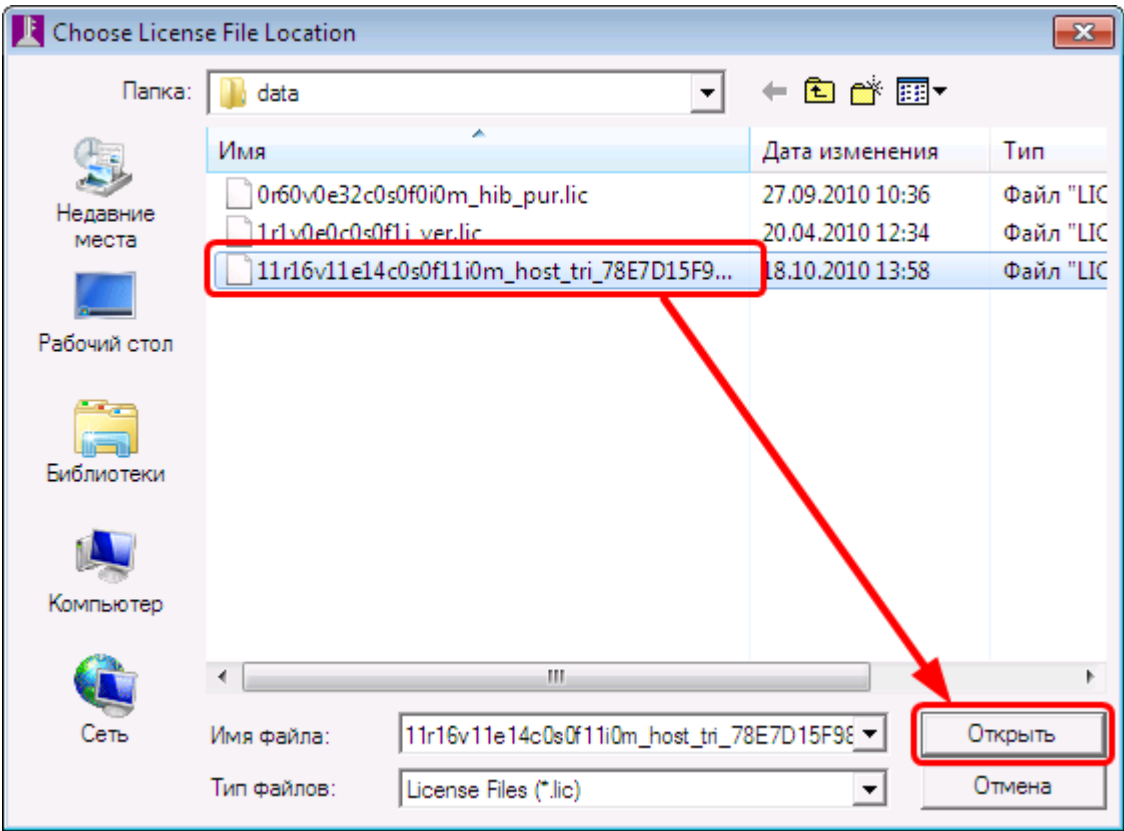

*Рисунок 20. Выбор файла лицензии*

Ê

**В каталоге** *C:\Program Files\Dialogic\HMP\data -* **укажите необходимый файл лицензии** *(Рисунок 22)***.**

В разделе «**License Details**» *(Рисунок 23)* будут показаны параметры лицензии *(Конфигурационный файл, количество разрешенных ресурсов)*.

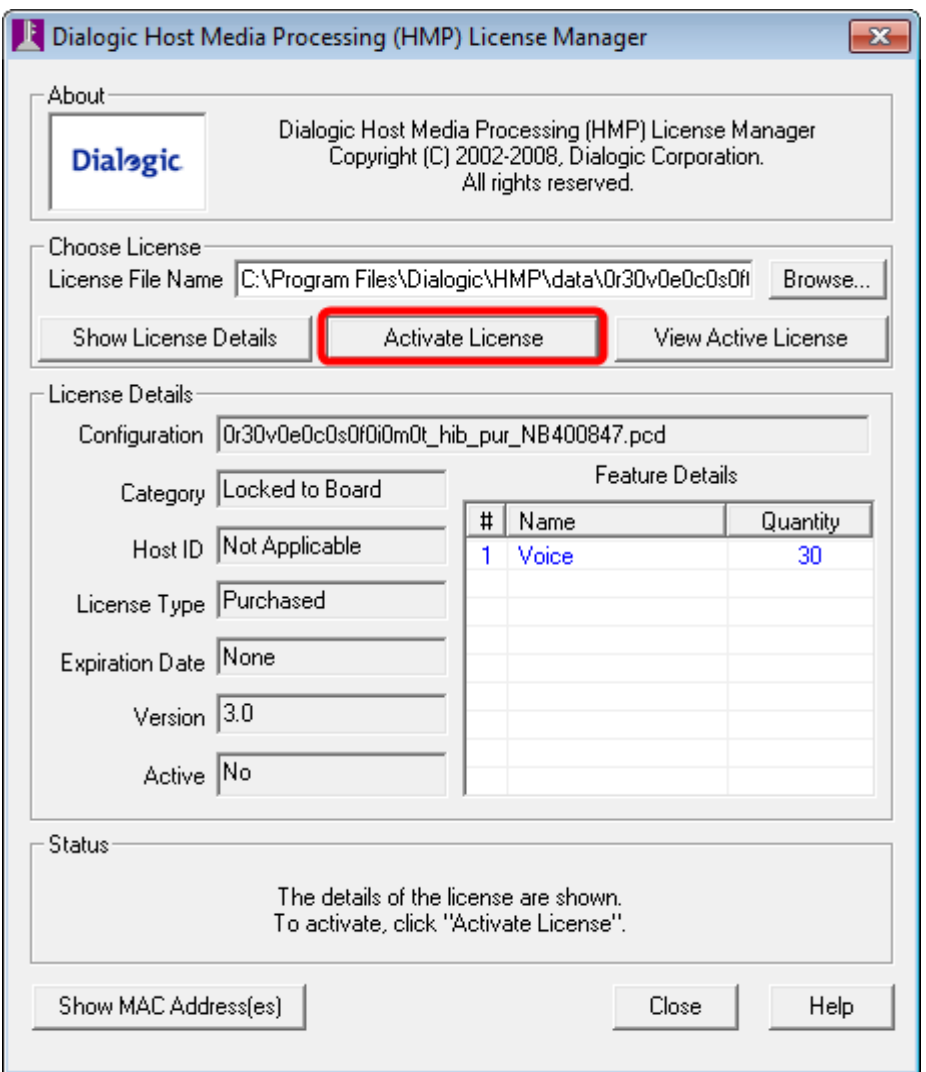

*Рисунок 21. Раздел «License Details»*

 $\Box$ 

#### **Для активации лицензии нажмите кнопку «Activate License»** *(Рисунок 23)*

• В открывшемся информационном окне *(Рисунок 24)* указан порядок действий, которые необходимо сделать для использования лицензии

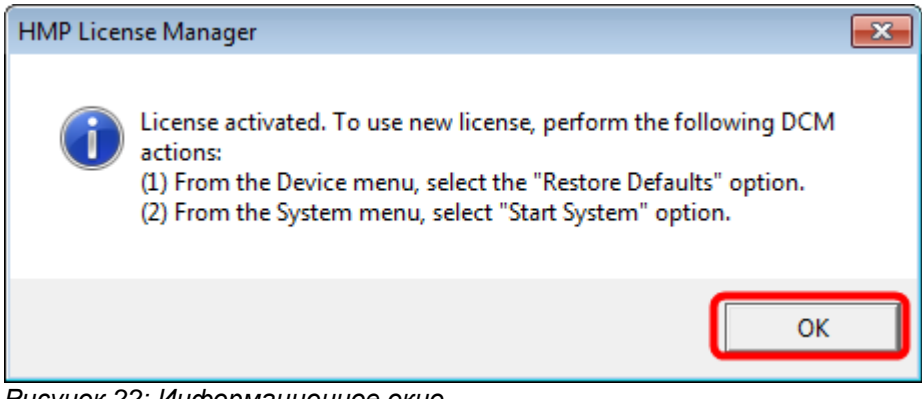

*Рисунок 22: Информационное окно*

**Нажмите кнопку «OK»**

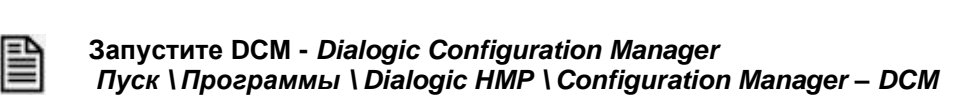

# ₽

**В окне DCM выберите позицию «Configured Devices» - корень дерева с перечнем устройств, функционирующих в системе**  *(Рисунок 25)*

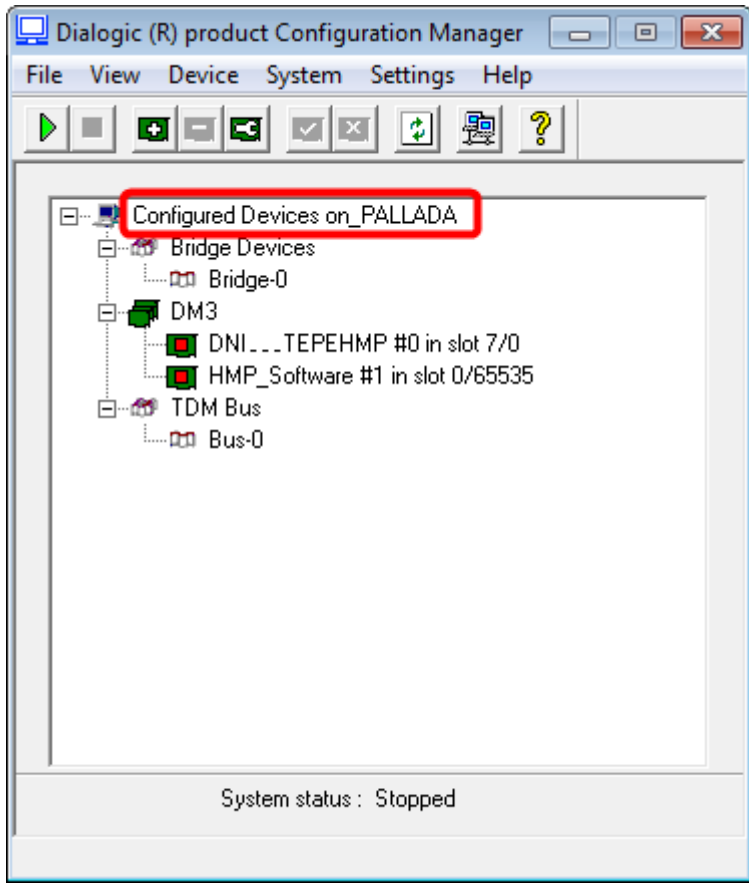

*Рисунок 23: Configured Devices*

|                         | Dialogic (R) product Configuration Manager | -23<br>冋<br>l-0-ll- |  |  |  |  |
|-------------------------|--------------------------------------------|---------------------|--|--|--|--|
| File                    | View Device System Settings<br>Help        |                     |  |  |  |  |
| D                       | Add device                                 | $Ctrl + A$          |  |  |  |  |
|                         | Delete device                              | $Ctrl + D$          |  |  |  |  |
| 8-J                     | Configure device                           | Enter               |  |  |  |  |
|                         | Restore defaults                           | $Ctrl + Z$          |  |  |  |  |
|                         | Enable device(s)                           | $Ctrl + E$          |  |  |  |  |
|                         | Disable device(s)                          | $Ctrl + I$          |  |  |  |  |
| 冃                       | Remove/Uninstall device                    | $Ctrl + Del$        |  |  |  |  |
|                         | Start device                               | $Ctrl + Shift + R$  |  |  |  |  |
|                         | Stop device                                | Ctrl+Shift+T        |  |  |  |  |
|                         |                                            |                     |  |  |  |  |
|                         | System status: Stopped                     |                     |  |  |  |  |
| Restore device defaults |                                            |                     |  |  |  |  |

*Рисунок 24. DCM (Dialogic Configuration Manager)*

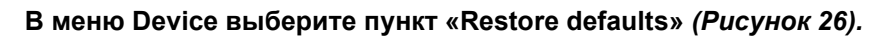

• Откроется окно с предупреждением об изменении параметров *(Рисунок 27)*

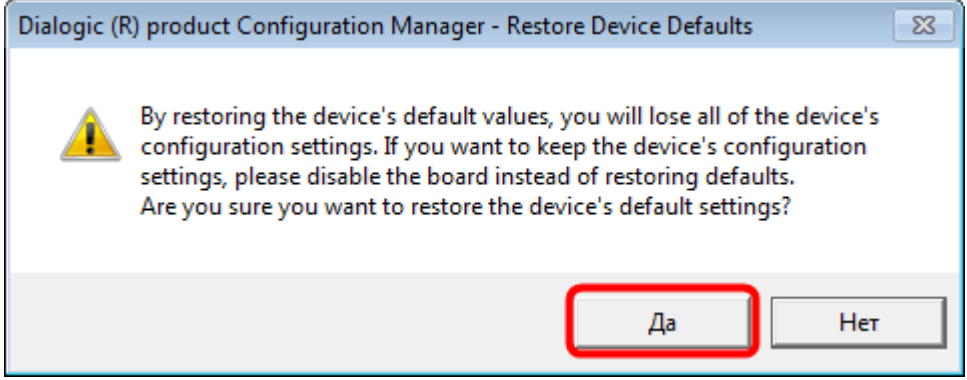

*Рисунок 25: Предупреждение*

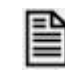

₽

#### **Нажмите кнопку «Да»**

• Откроется окно выбора микропрограммы соединения с сетью ISDN с интерфейсом PRI (30B+D) по протоколу EDSS1

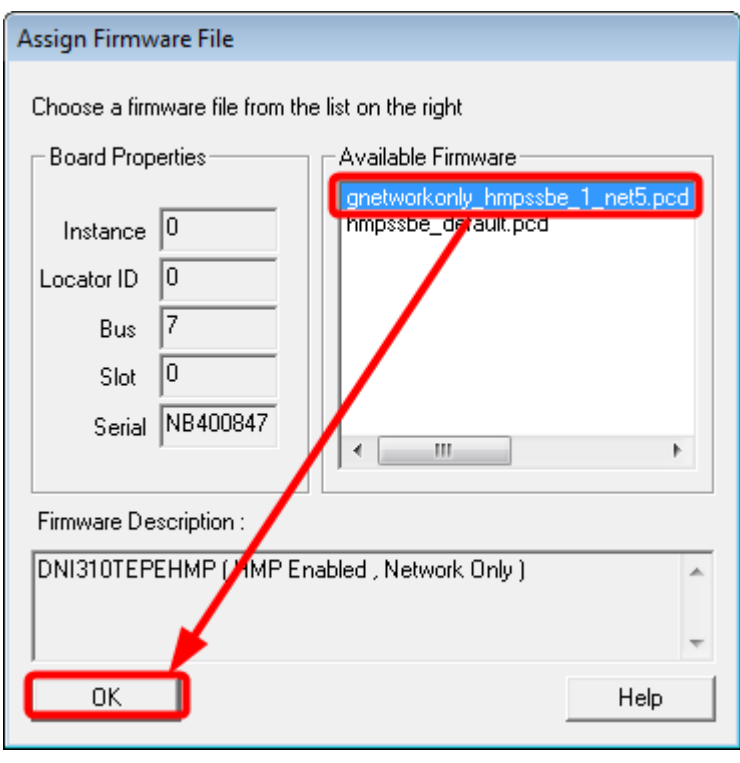

昏

**Укажите микропрограмму gnetworkonly\_hmpssbe\_1\_net5.pcd и нажмите кнопку «OK»**

• Откроется окно подтверждения выбора файла лицензии

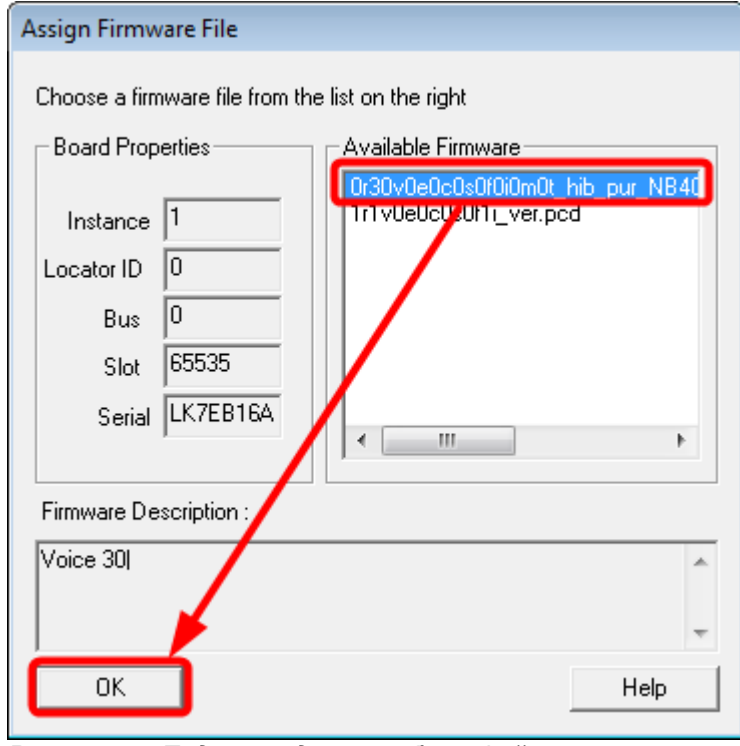

*Рисунок 26: Подтверждение выбора файла лицензии*

**Укажите необходимый файл лицензии и нажмите кнопку «OK»**

#### <span id="page-25-0"></span>**4.3 Устанока адреса для VoIP(IPLink) каналов**

巨

 $\Box$ 

**При наличии в системе каналов IPLink установите курсор в окне DCM на плате HMP\_Software** *(Рисунок 19)***, нажмите кнопку «Enter» клавиатуры или дважды кликните мышкой.**

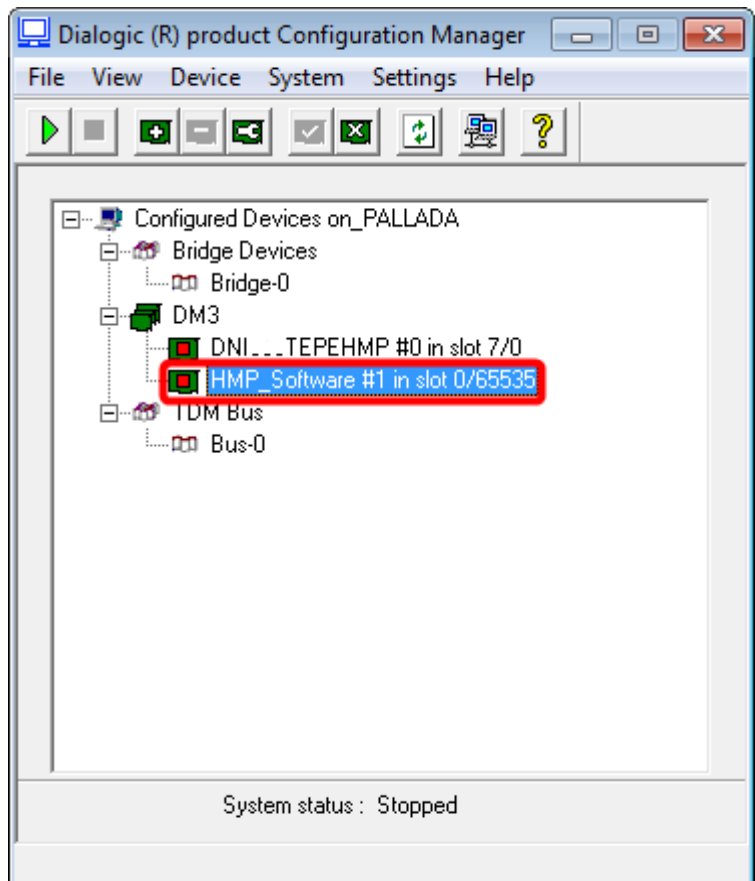

*Рисунок 27: Настройка каналов IPLink*

• В открывшемся окне параметров выберите закладку «**Default IP Address**» *(Рисунок 20)*.

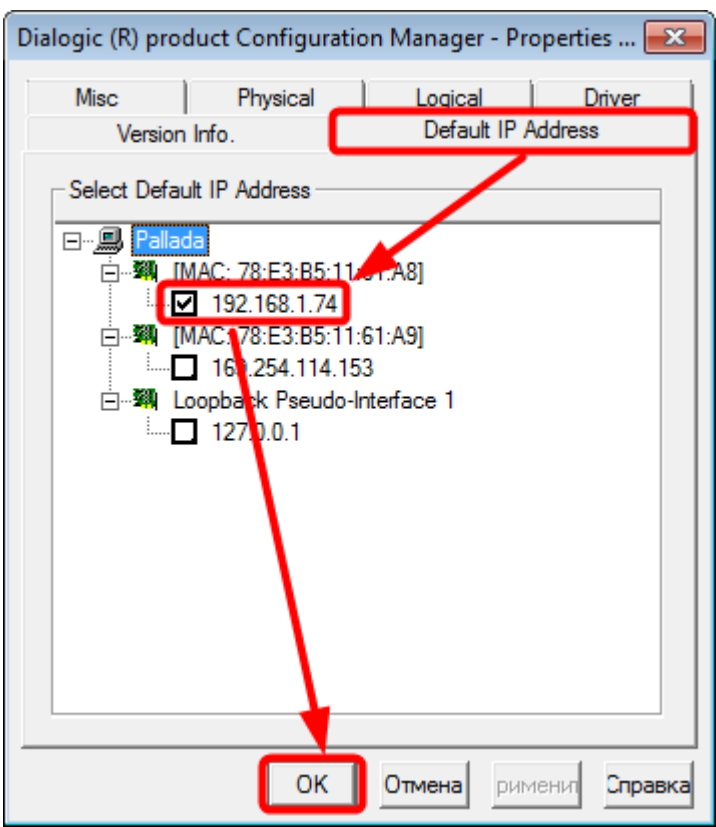

*Рисунок 28: Закладка «Default IP Address»*

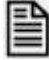

-

**Установите галочку для значения IP адреса, совпадающего с адресом сервера, и нажмите кнопку «OK»**

**В программе «Настройка системы» на закладке «Каналы» для платы IPLINK также должно быть выставлено значение IP-адреса, совпадающего с адресом сервера<sup>4</sup>**

<sup>4</sup> Руководство администратора. СПб.: «Компания «Нево-АСС», 2013. Раздел "Плата IPLink".

#### <span id="page-27-0"></span>**4.4 Выключение нелинейной эхо-компенсации**

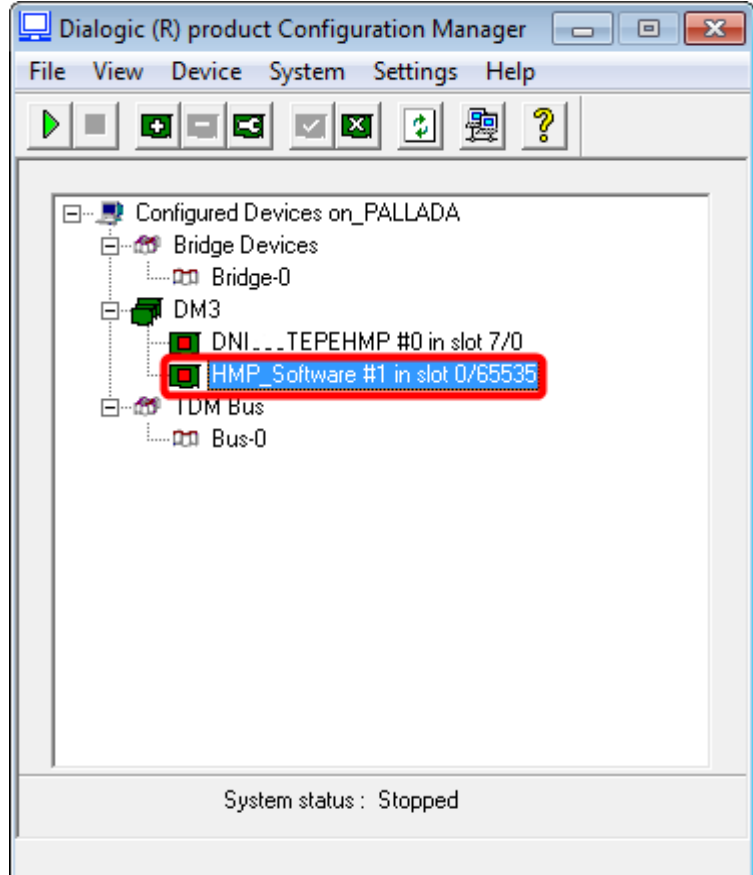

*Рисунок 29: HMP\_Software*

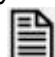

**Установите курсор в окне DCM** *(Рисунок 29)* **на плате HMP\_Software, нажмите кнопку «Enter» клавиатуры или дважды кликните мышкой .**

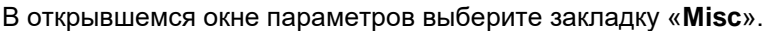

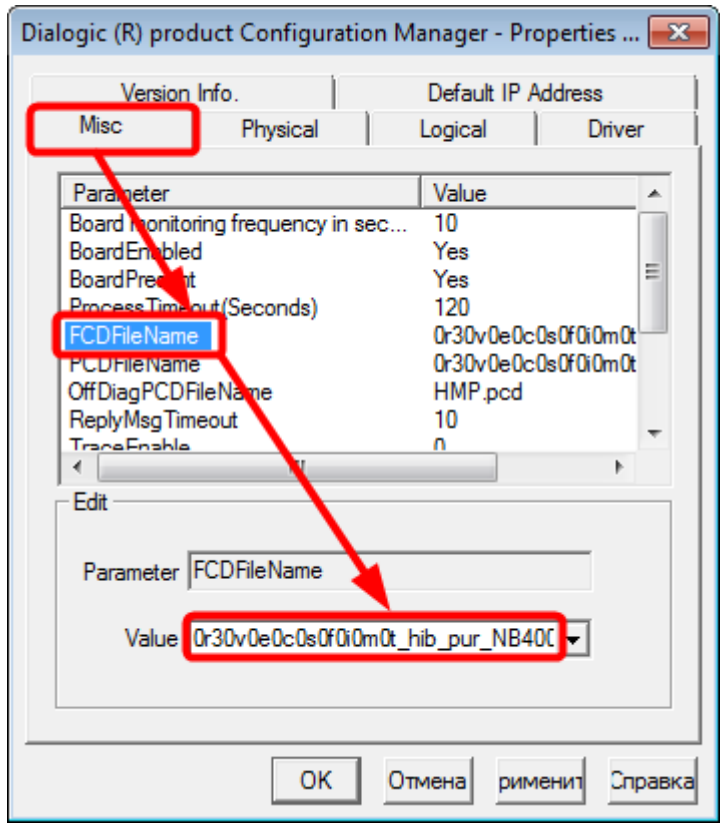

*Рисунок 30: FCDFileName*

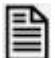

**Скопируйте имя конфигурации – FCDFileName** *(Рисунок 30)*

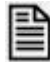

Для выключение нелинейной эхо-компенсации *(Рисунок 32)* необходимо с помощью текстового редактора в файле **<имя конфигурации>.config** в секцию **[0x2c]** добавить строчку:

**SetParm=0x2c01, 0x0 ! EC NLP (0x0 - disabled, 0x1 [default] — enabled)**

- Для Windows® 2000 Server и Windows Server® 2003:
- **c:\Program Files\Dialogic\HMP\data\<имя конфигурации>.config** Для Windows Server® 2008 и Windows® 7:
- **c:\ProgramData\Dialogic\HMP\data\<имя конфигурации>.config** *(Рисунок 31)*

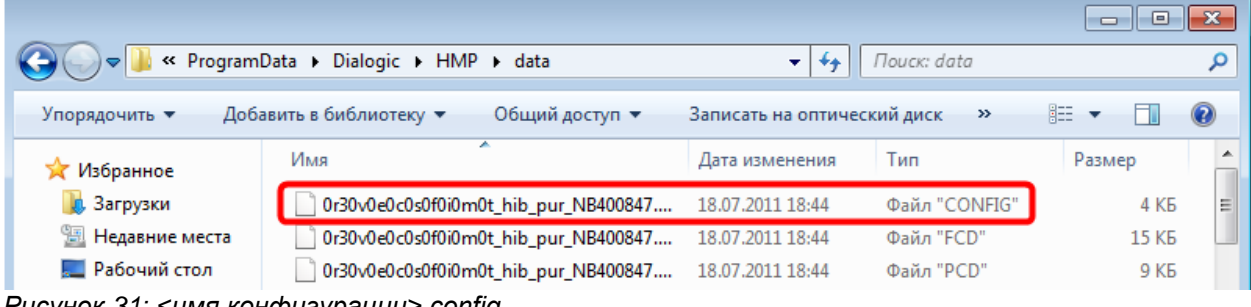

*Рисунок 31: <имя конфигурации>.config*

<имя конфигурации>.config

 $\overline{\phantom{a}}$  $f0x2c$ ]

SetParm=0x2c17,83886 1 Set Noise HiThrsh to -40db

|SetParm=0x2c03,128 | Set EC filter length to 64(8ms), 80(10ms), 128(16ms), 192(24ms), 256(32ms), 512(64ms). (Default: 128(16ms)).

SetParm= $0x2c01$ ,  $0x0$ ! EC NLP  $(0x0 -$ disabled,  $0x1$  [default] - enabled)

...

*Рисунок 32: Выключение нелинейной эхо-компенсации*

**Сохраните измененный конфигурационный файл <имя конфигурации>.config.**

 $\sim$  Для вступления в силу сделанных изменений необходимо воспользоваться утилитой **fcdgen.exe**

Эта утилита сгенерирует файл микропрограммы из конфигурационного файла.

Утилита **fcdgen.exe** выполняется в режиме командной строки

fcdgen [ключ] config\_file Параметры:

 **h** помощь **v** версия программы

**f** *<имя файла>* имя конфигурационного файла -**o** *<имя файла>*сгенерированный fcd файл.

- Для генерации микропрограммы перейдите в режим командной строки и войдите в каталог: для Windows® 2000 Server и Windows Server® 2003:
	- **c:\Program Files\Dialogic\HMP\data\**
	- для Windows Server® 2008 и Windows® 7:

**c:\ProgramData\Dialogic\HMP\data\**

*(Рисунок 33)*

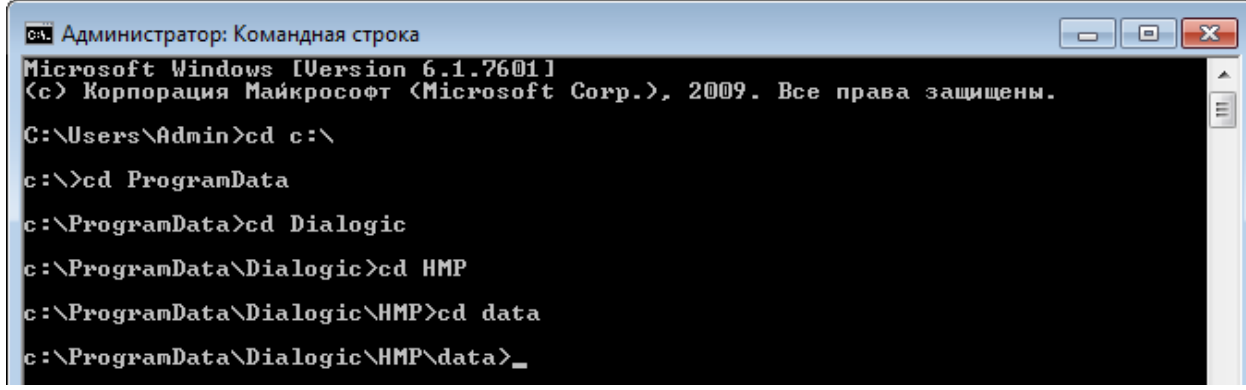

*Рисунок 33: c:\ProgramData\Dialogic\HMP\data\*

# **Выполните команду:**

# **fcdgen -f<имя конфигурации>.config -o<имя конфигурации>.fcd**

Команда и результат ее выполнения показан на рисунке 34

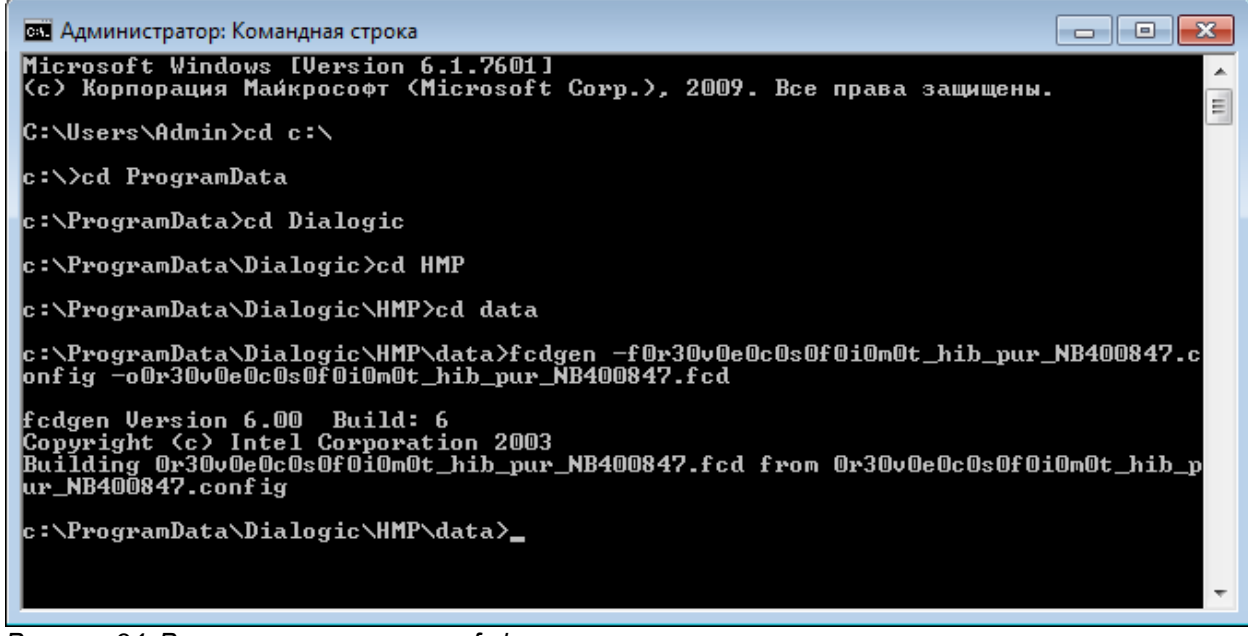

*Рисунок 34: Результат выполнение fcdgen.exe*

## <span id="page-30-0"></span>**4.5 Параметры соединения**

-

## <span id="page-30-1"></span>**4.5.1 Протокол и контроль четности**

Загруженная микропрограмма **gnetworkonly\_hmpssbe\_1\_net5.pcd** позволяет производить соединение с сетью **ISDN** с интерфейсом **PRI (30B+D)** по протоколу **EDSS1**. По умолчанию, подключение сконфигурировано как **USER** c включенным контролем четности **(CRC-ON)** <sup>5</sup>

• Для изменения стороны подключения или отключения контроля четности необходимо изменить в текстовом редакторе параметры в файле **gnetworkonly\_hmpssbe\_1\_net5.config**

<sup>5</sup> см. приложение: Физическое подключение ISDN **PRI (Е1)** стр. 45

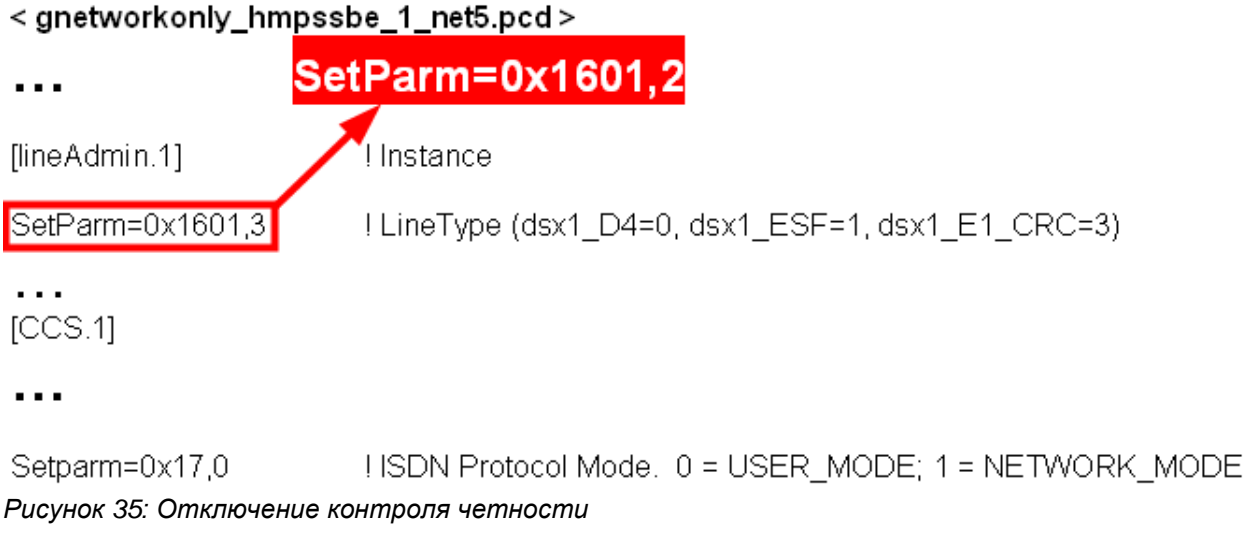

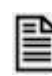

Чтобы отключить контроль четности *(Рисунок 38)* необходимо для каждого потока в отдельности в секции *[lineAdmin.1] ([lineAdmin.2])* конфигурационного файла заменить *SetParm=0x1601,3* на *SetParm=0x1601,2* .

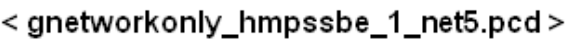

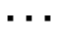

 $\overline{\phantom{a}}$ 

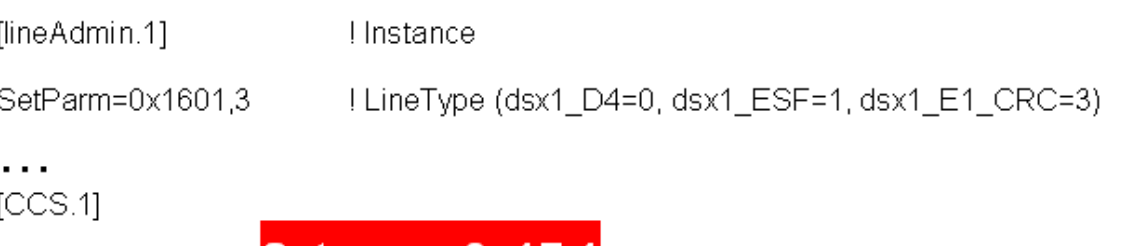

HSDN Protocol Mode. 0 = USER\_MODE; 1 = NETWORK\_MODE Setparm=0x17.0

*Рисунок 36: Изменить сторону подключения USER на NETWORK*

/3etparm=0x17,1

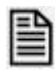

Чтобы поменять сторону подключения **USER** на **NETWORK** *(Рисунок 39)* необходимо для каждого потока в отдельности в секции *[CCS.1] ([CCS.2])* конфигурационного файла заменить *Setparm=0x17,0* на *Setparm=0x17,1*.

Для подсистемы транзитной записи «Астро-M4-Транзит» потребуется ещё несколько настроек конфигурационного файла. См. [Дополнения для подсистемы транзитной записи.](#page-41-0)

**Сохраните измененный конфигурационный файл gnetworkonly\_hmpssbe\_1\_net5.config**

• Для вступления в силу сделанных изменений необходимо воспользоваться утилитой **fcdgen.exe***.*

Эта утилита сгенерирует файл микропрограммы из конфигурационного файла.

Утилита **fcdgen.exe** выполняется в режиме командной строки

fcdgen [ключ] config\_file

Параметры:

- **h** помощь
- **v** версия программы
- **f** *<имя файла>* имя конфигурационного файла -**o** *<имя файла>*сгенерированный fcd файл.

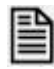

Для генерации микропрограммы перейдите в режим командной строки и войдите в каталог:

- для Windows® 2000 Server и Windows Server® 2003:
	- **c:\Program Files\Dialogic\HMP\data\**
- для Windows Server® 2008 и Windows® 7: **c:\ProgramData\Dialogic\HMP\data\** *(Рисунок 40)*

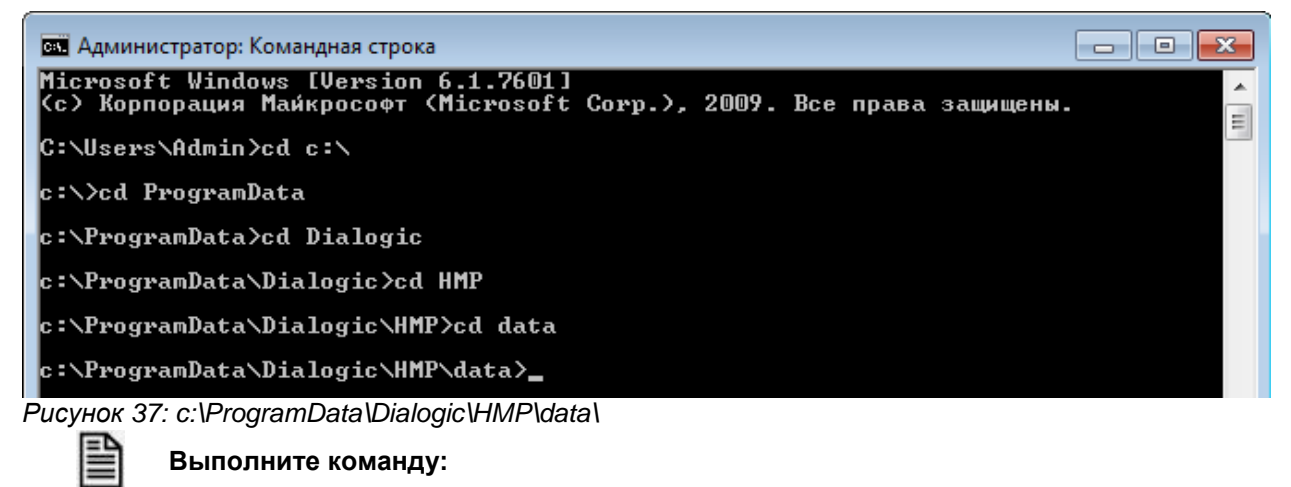

**fcdgen -fgnetworkonly\_hmpssbe\_1\_net5.config -ognetworkonly\_hmpssbe\_1\_net5.fcd**

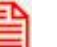

**Измененные параметры вступят в силу после рестарта сервиса.** 

## <span id="page-32-0"></span>**4.5.2 Синхронизация**

После установки драйверов система сконфигурирована так что источником синхронизации является сеть ISDN. Плата берет синхронизацию из первого потока.

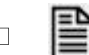

**Для установки источника синхронизации запустите DCM - Dialogic Configuration Manager.**  *(Пуск \ Программы\ Dialogic HMP\ Configuration Manager – DCM).*

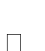

**Остановите сервис:**

 **- из меню «System» - Stop system**

 **- кнопкой или горячими клавишами** *(Сtrl+T)***.** 

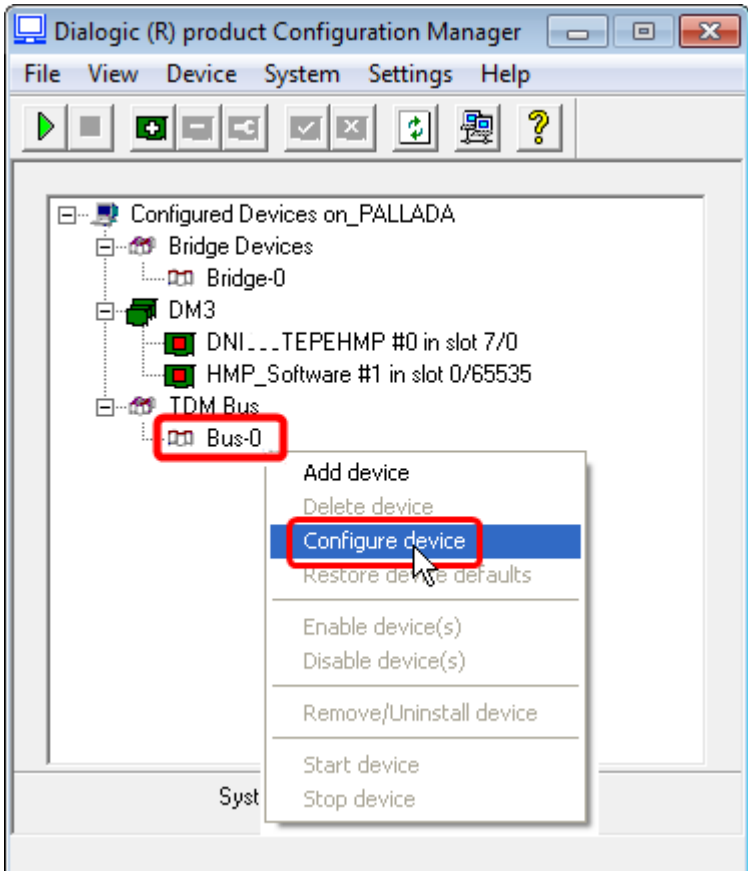

*Рисунок 38: Настройка шины*

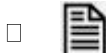

**В рабочем окне программы выберите шину Bus-0 и правой кнопкой мыши из контекстного меню пункт Configure Device** *(Рисунок 47)*

В результате откроется окно с параметрами шины установленными по умолчанию *(Рисунок 42)*.

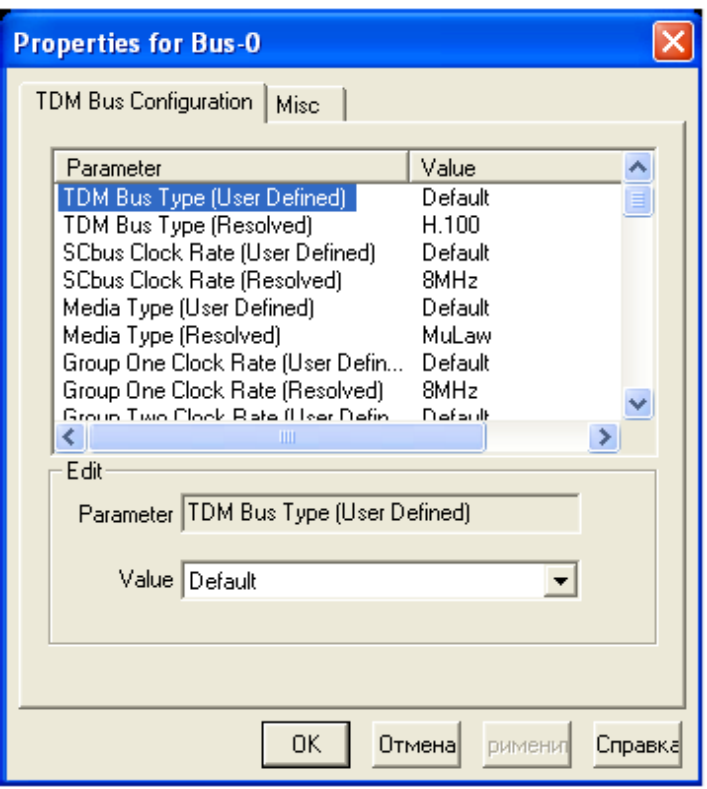

*Рисунок 39: Параметры шины*

В верхней части окна размещены параметры и их значение. Каждый параметр указывается в двух строчках:

- в первой строке показано установленное значение по умолчанию *(Default)* или то которое
	- выбрано пользователем
	- во второй текущее используемое системой.

При изменении параметра в первой строке значение во второй меняется автоматически. В нижней части окна - поле «**Value**» для редактирования параметров.

Важнейшие значения параметров приведены в таблице 1.

Внешний вид в программе показан на рисунках 43,44.

*Таблица 1*

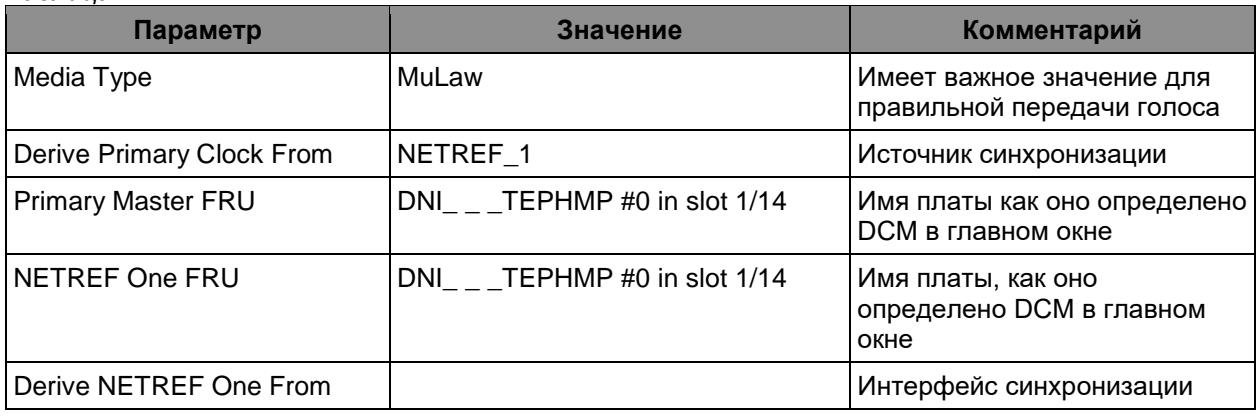

| Parameter                         | Value         |
|-----------------------------------|---------------|
| Primary Master FRU (User Defined) | Default       |
| Primary Master FRU (Resolved)     | DNITEPHMR#0   |
| Derive Primary Clock From (User D | Default       |
| Derive Primary Clock From (Resolv | NETREF_1      |
| Secondary Master FRU (User Defi   | Default       |
| Secondary Master FRU (Resolved)   | NotApplicable |
| Derive Secondary Clock From (Us   | Default       |
| Derive Secondary Clock From (Re   | NotApplicable |
| NETREE One FRU (Hser Defined)     | Default       |
|                                   |               |

*Рисунок 40: Primary Master FRU*

| Parameter                      | Value               |
|--------------------------------|---------------------|
| NETREF One FRU (User Defined)  | Default             |
| NETREF One FRU (Resolved)      | DNILL_TEPHMP #0     |
| Derive NETREF One From (User D | Default             |
| Derive NETREF One From (Resolv | NetworkInterfaceOne |
| NETREF One Clock Rate (User D  | Default             |
| NETREF One Clock Rate (Resolv  | 8KHz                |
| NETREF Two FRU (User Defined)  | Default             |
| NETREF Two FRU (Resolved)      | NotApplicable       |
| Derive NETREE Two From (Heer   | Default             |
|                                |                     |

*Рисунок 41: NETREF One FRU*

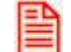

**Если значения приведенных параметров не соответствуют тому что показано на рисунках и в таблице, то обязательно приведите в соответствие.** 

• Для изменения значения параметров выберите верхнюю строчку с параметром и в нижней части окна введите его новое значение.

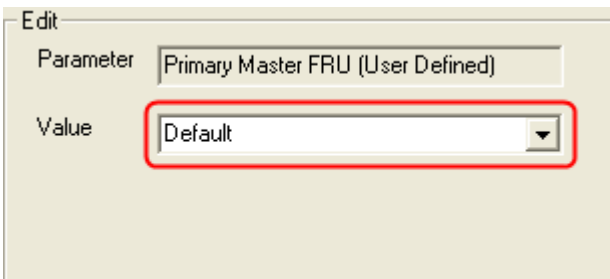

*Рисунок 42: Поле редактирования*

**Значение параметра Value** *(Рисунок 45)* **следует выбрать из выпадающего списка или вписать вручную**

• Для установки или изменения источника синхронизации отредактируйте параметр «**Derive Primary Clock From**»

Установите:

- **NETREF\_1** для получения синхронизации из сети *(от PBX)*
- или **InternalOscillator** для синхронизации от внутреннего генератора платы

| Edit      |                                          |  |
|-----------|------------------------------------------|--|
|           |                                          |  |
| Parameter | Derive Primary Clock From (User Defined) |  |
|           |                                          |  |
|           |                                          |  |
| Value     | InternalOscillator                       |  |
|           | Default                                  |  |
|           |                                          |  |
|           |                                          |  |
|           | FrontEnd_1<br>FrontEnd_2                 |  |
|           | nternalOscillator                        |  |
|           | NETREF_1                                 |  |
|           |                                          |  |
|           | NETREF 2                                 |  |

*Рисунок 43: Редактирование*

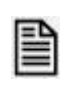

**Выберите верхнюю строчку с параметром «Derive Primary Clock From». В поле для редактирования из выпадающего списка** *(Рисунок 46)* **введите его новое значение.**

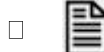

**Нажмите кнопку «OK» и запустите сервис с новыми параметрами.**

# <span id="page-37-0"></span>**4.6 Запуск Dialogic. Установка в автостарт**

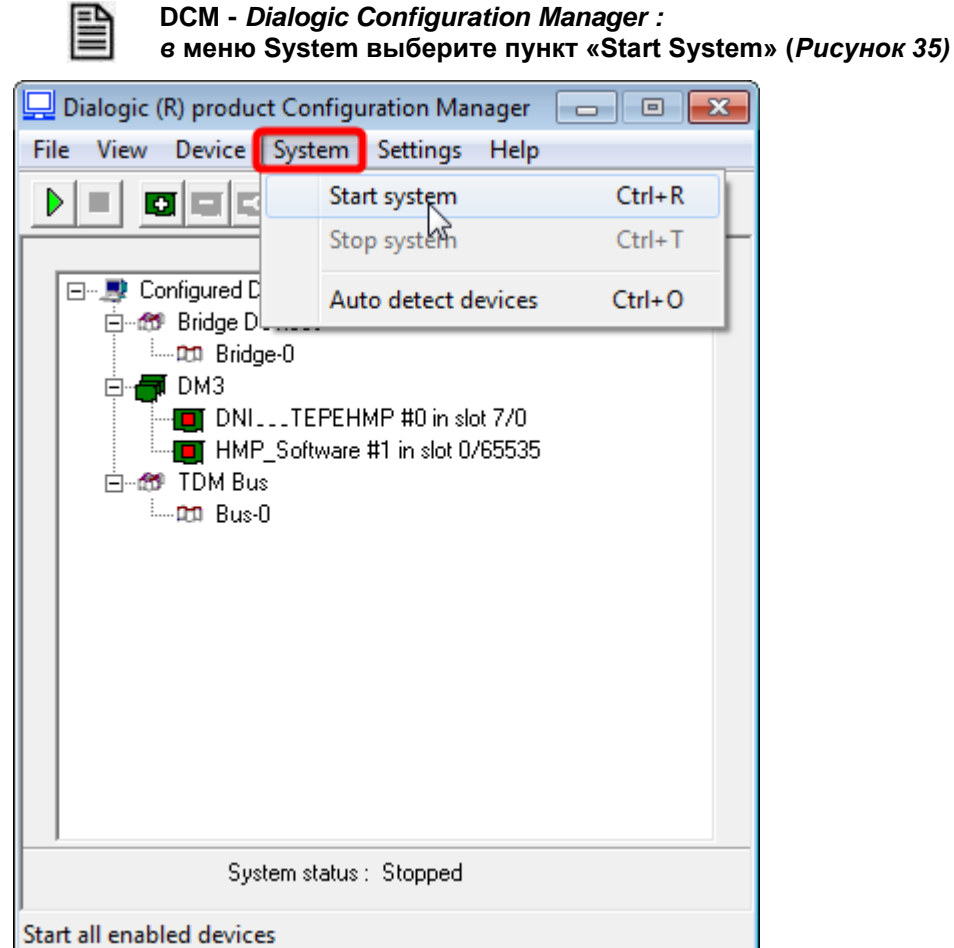

*Рисунок 44: Start System*

При удачном завершении старта сервиса значок напротив платы изменит свой цвет на зеленый *(Рисунок 36).*

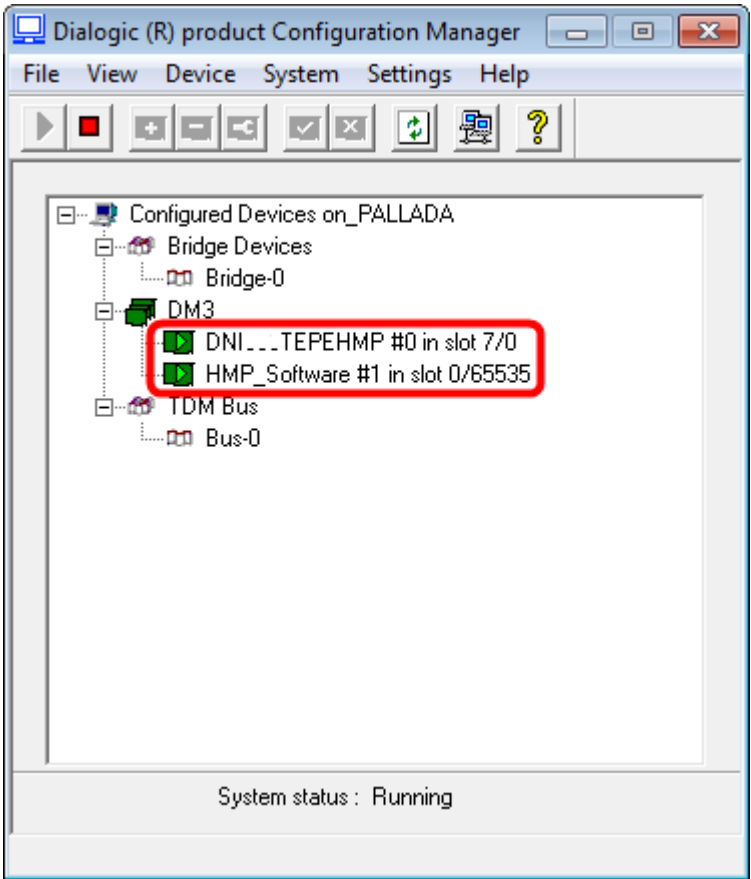

*Рисунок 45: Завершение старта сервиса*

Установите сервис в автостарт , чтобы драйвера стартовали автоматически при запуске операционной системы.

Для этого в меню «**Settings**» выберите «**System/Device autostart**» и установите отметку «**Start System**» *(Рисунок 37)*.

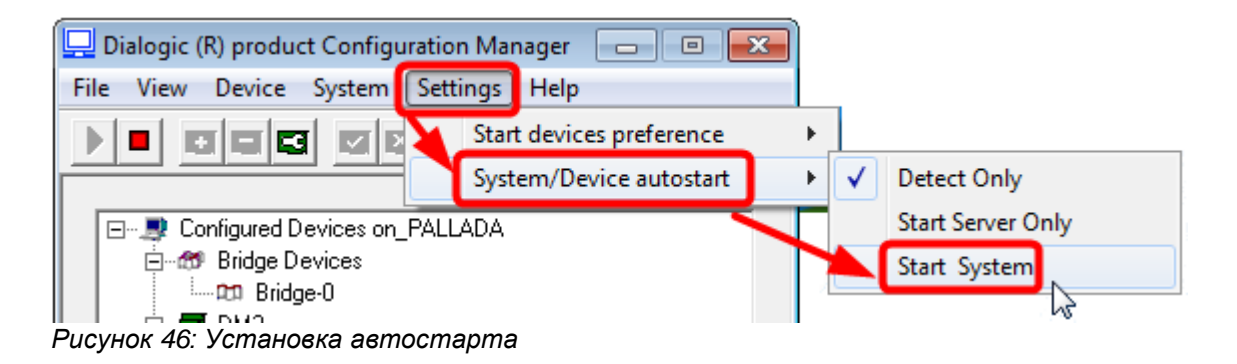

#### <span id="page-39-1"></span><span id="page-39-0"></span>**ПРИЛОЖЕНИЕ**

#### **Управление**

#### **Старт осуществляется:**

- из меню «**System**» Start system
	- кнопкой или горячими клавишами *(Сtrl+R)*.

#### **Останов платы осуществляется:**

- из меню «**System**» Stop system
- кнопкой или горячими клавишами *(Сtrl+T)*.

Стартуйте драйвера любым удобным для вас способом.

При удачном завершении старта сервиса значок напротив платы изменит свой цвет на зеленый.

#### **Установка сервиса в автостарт**

Для этого в меню «**Settings**» выберите «**System/Device autostart**» и установите отметку «**Start System**» *(Рисунок 47)*.

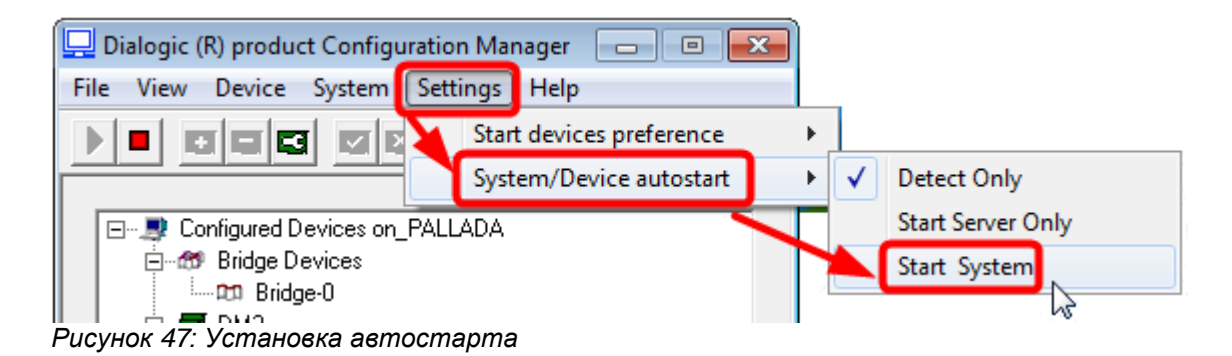

#### <span id="page-40-0"></span>**Физическое подключение ISDN PRI (Е1)**

Разводка сигналов на разъеме платы Dialogic *(Рисунок 48)*:

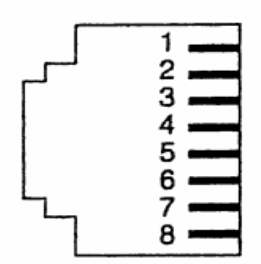

- RCV\_RING  $\mathbf{1}$
- RCV\_TIP  $\overline{c}$
- З Not used
- XMIT\_RING<br>XMIT\_TIP  $\overline{\bf 4}$
- 5
- Not used 6
- $\overline{7}$ Not used
- 8 Not used

Разъем RJ-45 *(Рисунок 49)*: *Рисунок 48: Dilogic*

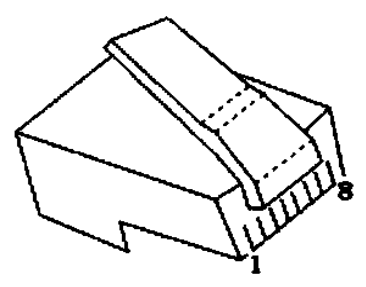

*Рисунок 49: RJ-45*

- 1. бело-оранжевый
- 2. оранжевый
- 3. бело-зеленый
- 4. синий
- 5. бело-синий
- 6. зеленый
- 7. бело-коричневый
- 8. коричневый

Подключение к коммутатору *(Рисунок 50)*:

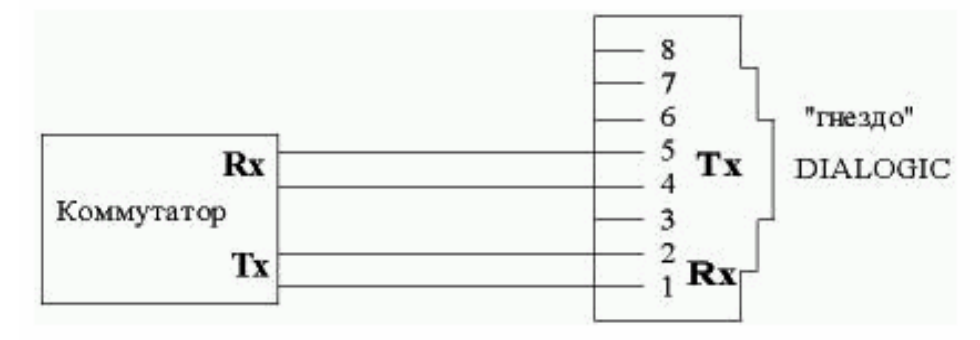

*Рисунок 50: Подключение*

#### <span id="page-41-0"></span>**Дополнения для подсистемы транзитной записи**

Этот раздел описывает только подключение по E1 для подсистемы транзитной записи потоков E1 «Астро-M4».

Для всех остальных подсистем, а также для «Астро-M4» без транзитной записи E1 данный раздел не применим.

Схема включения:

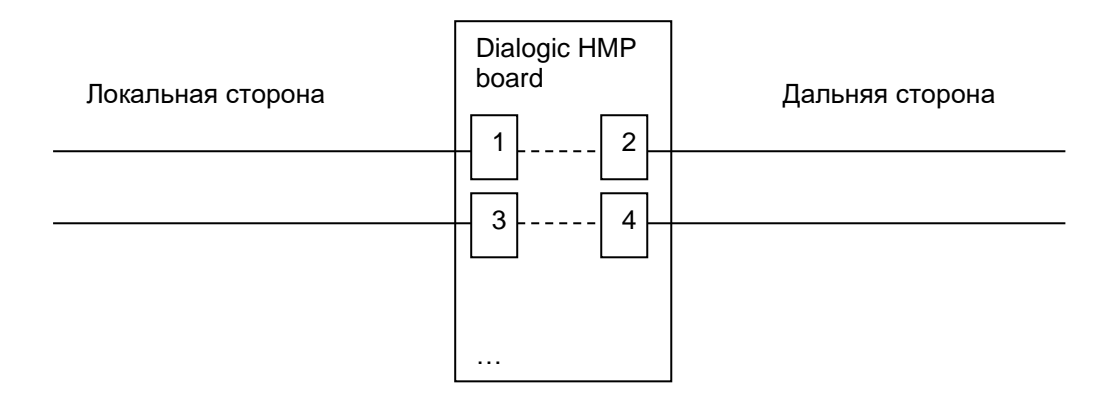

E1 локальной (Local, Left) стороны следует подключать к нечётным разъёмам платы. Соответствующие им E1 дальней (Remote, Right) стороны следует подключать к чётным разъёмам платы.

Таким образом, формируются пары:

1-2

3-4

…

Если для локального оборудования ISDN PRI выбрана сторона USER, то для соответствующего ей интерфейса E1 платы Dialogic следует выбрать сторону NETWORK, а для интерфейса E1, подключённого к дальней стороне – поставить USER.

Аналогично: если для локального оборудования ISDN PRI выбрана сторона NETWORK, то для соответствующего ей интерфейса E1 платы Dialogic следует выбрать сторону USER, а для интерфейса E1, подключённого к дальней стороне – поставить NETWORK

Эти значения устанавливаются в [конфигурационном файле](#page-30-1)

Кроме этого, в конфигурационном файле для всех E1 в секциях [CCS.X] следует выставить параметр 0x9 в значение 1:

[CCS.1] … Setparm=0x9,1 ! 0=disabled, 1=enable Layer 2 access. [CCS.2] … Setparm=0x9,1 ! 0=disabled, 1=enable Layer 2 access.